# **BAB V**

# **IMPLEMENTASI DAN PENGUJIAN SISTEM**

#### **5.1 TAMPILAN SISTEM**

Pada bagian tampilan ini akan dijelaskan tahapan tampilan pada sistem yang telah dirancang. Tampilan yang dimaksud adalah proses menterjemahkan rancangan menjadi sebuah *output* yaitu berupa aplikasi sistem. Adapun hasil dari implementasi sistem perpustakaan SMK PGRI 1 Kota Jambi adalah sebagai berikut:

## **5.1.1 Hasil Tampilan Rancangan** *Input*

Adapun hasil implemenasi dari halaman *input* tersebut, adalah sebagai berikut:

#### **1. Tampilan** *Form Login Admin*

Tampilan *Form login* merupakan tampilan awal saat admin mengakses menu *login.* Aktor dapat *login* ke dalam sistem dengan memasukkan *username* dan *password* pada textfield untuk masuk ke dalam sistem. Halaman *login admin*  dapat dilihat pada gambar 5.1.

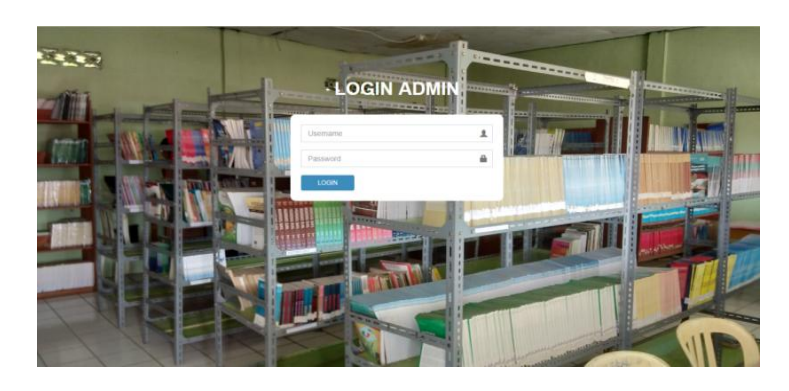

125 **Gambar 5.1 Tampilan** *Form Login Admin*

## **2. Tampilan** *Form Login* **Anggota**

Tampilan *Form login* merupakan tampilan awal saat anggota mengakses menu *login.* Aktor dapat *login* ke dalam sistem dengan memasukkan *username* dan *password* pada textfield untuk masuk ke dalam sistem. Halaman *login*  anggota dapat dilihat pada gambar 5.2.

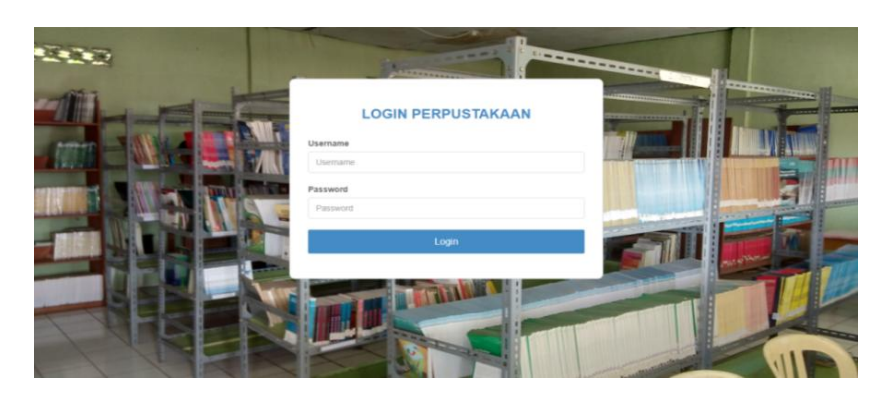

**Gambar 5.2 Tampilan** *Form Login* **Anggota**

## **3. Tampilan** *Form Input* **Data** *Admin*

Tampilan ini merupakan tampilan pada saat *admin* telah berhasil melakukan login. Admin dapat memilih menu *admin* dan menambah data *admin*, dapat dilihat pada gambar 5.3.

| <b>Admin</b>                                                                   | Perpustakaan SMK PGRI 1 Kota Jambi<br>$=$                      |                                 | Log out |
|--------------------------------------------------------------------------------|----------------------------------------------------------------|---------------------------------|---------|
| $H$ Home                                                                       | Admin                                                          | ₩ Home > 발 Admin > Tambah Admin |         |
| Admin                                                                          | Tambah Data Admin                                              |                                 |         |
| 警 Anggota<br>$\epsilon$                                                        | <b>Username</b>                                                |                                 |         |
| $\Box$ Kelas<br>$\blacksquare$ Buku                                            | Usemame<br>Password                                            |                                 |         |
| $\blacksquare$<br><b>Booking</b>                                               | Password                                                       |                                 |         |
| $\blacksquare$<br>$\rightarrow$ Peminjaman<br>$\blacksquare$<br>+ Pengembalian | SIMPAN Kemball                                                 |                                 |         |
| <b>B</b> Laporan                                                               |                                                                |                                 |         |
|                                                                                | @ 2018 Perpustakaan SMK PGRI 1 Kota Jambi All rights reserved. |                                 |         |

**Gambar 5.3 Tampilan** *Form Input* **Data** *Admin*

## **4. Tampilan** *Form Input* **Data Anggota Siswa**

Tampilan ini merupakan tampilan pada saat *admin* telah berhasil melakukan login. Admin dapat memilih menu anggota dan menambah data anggota siswa, dapat dilihat pada gambar 5.4.

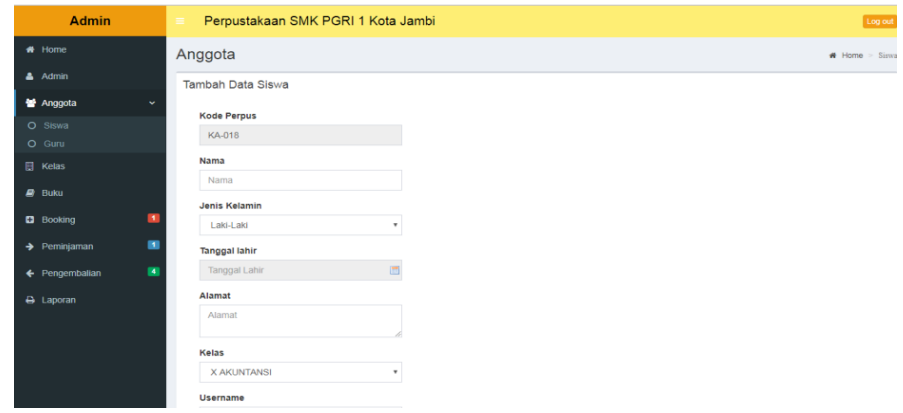

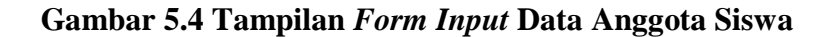

#### **5. Tampilan** *Form Input* **Data Anggota Guru**

Tampilan ini merupakan tampilan pada saat *admin* telah berhasil melakukan login. Admin dapat memilih menu anggota dan menambah data anggota guru, dapat dilihat pada gambar 5.5.

| <b>Admin</b>             | Perpustakaan SMK PGRI 1 Kota Jambi<br>$=$       |                   |
|--------------------------|-------------------------------------------------|-------------------|
| <b>#</b> Home            | Anggota                                         | $H$ Home $>$ Guru |
| $A$ Admin                | Tambah Data Guru                                |                   |
| 警 Anggota                | $\checkmark$<br><b>Kode Perpus</b>              |                   |
| O Siswa<br>$O$ Guru      | KA-018                                          |                   |
| <b>El Kelas</b>          | Nama                                            |                   |
| $D$ Buku                 | Nama                                            |                   |
| <b>El</b> Booking        | Jenis Kelamin<br>$\mathbf{m}$<br>Laki-Laki<br>۰ |                   |
| $\rightarrow$ Peminjaman | ш<br>Alamat                                     |                   |
| ← Pengembalian           | Alamat<br>$\blacksquare$                        |                   |
| A Laporan                | <b>Username</b>                                 |                   |
|                          | KA-018                                          |                   |
|                          | Password                                        |                   |
|                          | KA-018                                          |                   |

**Gambar 5.5 Tampilan** *Form Input* **Data Anggota Guru**

## **6. Tampilan** *Form* **Input Data Kelas**

Tampilan ini merupakan tampilan pada saat *admin* telah berhasil melakukan login. *Admin* dapat memilih menu kelas dan menambah data kelas dapat dilihat pada gambar 5.6.

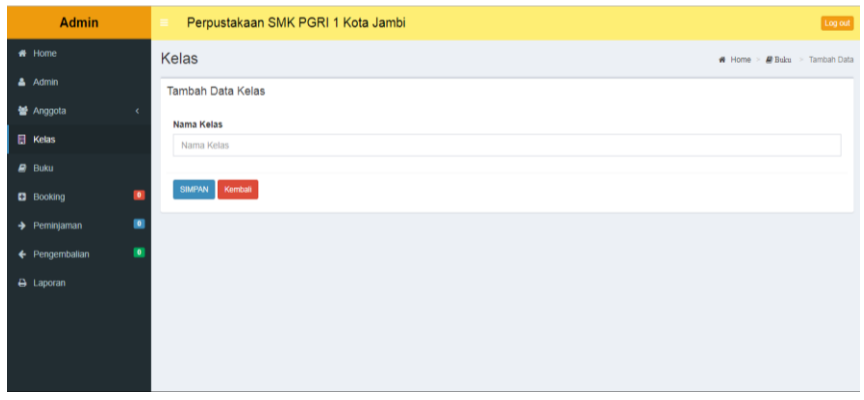

**Gambar 5.6 Tampilan** *Form* **Tambah Data Kelas**

# **7. Tampilan** *Form* **Input Data Buku**

Tampilan ini merupakan tampilan pada saat *admin* telah berhasil melakukan login. *Admin* dapat memilih menu buku dan menambah data buku dapat dilihat pada gambar 5.7.

| <b>Admin</b>             | Perpustakaan SMK PGRI 1 Kota Jambi<br>$=$        | Log out                       |
|--------------------------|--------------------------------------------------|-------------------------------|
| <b>#</b> Home            | <b>Buku</b>                                      | # Home > # Buku > Tambah Data |
| $A$ Admin                | Tambah Data Buku                                 |                               |
| 警 Anggota                | $\epsilon$<br><b>Judul Buku</b>                  |                               |
| $\Box$ Kelas             | <b>Judul Buku</b>                                |                               |
| $B$ Buku                 | Kategori                                         |                               |
| <b>B</b> Booking         | -Pilih Kategori-<br>$\blacksquare$               | $\;$                          |
| $\rightarrow$ Peminjaman | Pengarang<br>$\blacksquare$                      |                               |
| ← Pengembalian           | Pengarang<br>$\overline{\mathbf{z}}$<br>Penerbit |                               |
| A Laporan                | -Pilih Penerbit-                                 | $\mathbf{v}$                  |
|                          | <b>Tahun Terbit</b>                              |                               |
|                          | <b>Tahun Terbit</b>                              |                               |
|                          | <b>Jumlah Buku</b>                               |                               |
|                          | Jumlah Buku                                      |                               |
|                          | Gambar<br>Pilih File Tidak ada file yang dipilih |                               |

**Gambar 5.7 Tampilan** *Form* **Tambah Data Buku**

## **8. Tampilan** *Form* **Tambah Data Penerbit**

Tampilan ini merupakan tampilan pada saat *admin* telah berhasil melakukan login. *Admin* dapat memilih menu buku dan menambah data penerbit dapat dilihat pada gambar 5.8.

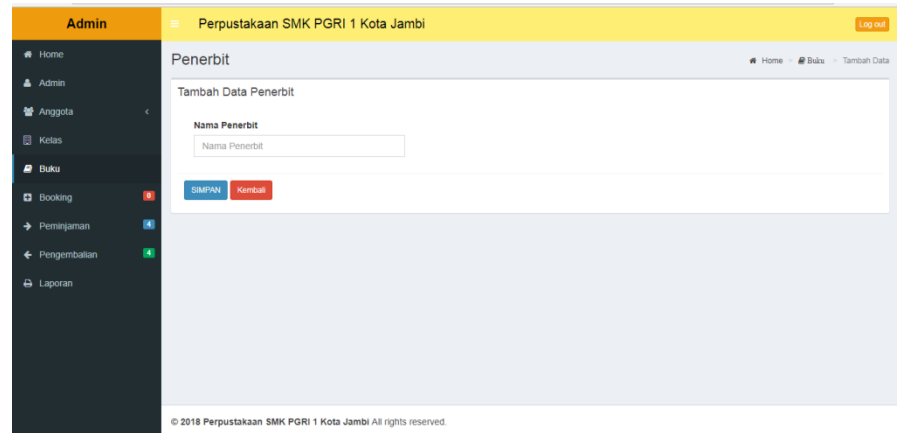

## **Gambar 5.8 Tampilan** *Form* **Tambah Data Penerbit**

# **9. Tampilan** *Form* **Tambah Data Kategori**

Tampilan ini merupakan tampilan pada saat *admin* telah berhasil melakukan login. *Admin* dapat memilih menu buku dan menambah data kategori buku dapat dilihat pada gambar 5.9.

| <b>Admin</b>                               | Perpustakaan SMK PGRI 1 Kota Jambi                           | Log out                            |
|--------------------------------------------|--------------------------------------------------------------|------------------------------------|
| $#$ Home                                   | Kategori                                                     | Home > <i>B</i> Buku > Tambah Data |
| $A$ Admin                                  | Tambah Data Kategori                                         |                                    |
| <b>替</b> Anggota<br>$\epsilon$             | Nama Kategori                                                |                                    |
| <b>日 Kelas</b>                             | Nama Kategori                                                |                                    |
| $B$ Buku                                   |                                                              |                                    |
| o<br><b>B</b> Booking                      | Kembali<br><b>SIMPAN</b>                                     |                                    |
| $\blacksquare$<br>$\rightarrow$ Peminjaman |                                                              |                                    |
| ×<br>← Pengembalian                        |                                                              |                                    |
| A Laporan                                  |                                                              |                                    |
|                                            |                                                              |                                    |
|                                            |                                                              |                                    |
|                                            |                                                              |                                    |
|                                            | 2018 Perpustakaan SMK PGRI 1 Kota Jambi All rights reserved. |                                    |

**Gambar 5.9 Tampilan** *Form* **Tambah Data Kategori**

#### **10. Tampilan** *Form* **Tambah Data Peminjaman**

Tampilan ini merupakan tampilan pada saat *admin* telah berhasil melakukan login. *Admin* dapat memilih menu peminjaman dan menambah data peminjaman dapat dilihat pada gambar 5.10.

| <b>Admin</b>                                                  | Perpustakaan SMK PGRI 1 Kota Jambi |                                                        |                            |                                        |                    |                | Log out            |
|---------------------------------------------------------------|------------------------------------|--------------------------------------------------------|----------------------------|----------------------------------------|--------------------|----------------|--------------------|
| <b>W</b> Home                                                 | Peminjaman                         |                                                        |                            |                                        |                    |                | W Horne Peminiaman |
| Admin                                                         | Transaksi Peminjaman               |                                                        |                            |                                        |                    |                |                    |
| <b>M</b> Anggota                                              | Form Peminjaman                    | Data Buku                                              |                            |                                        |                    |                |                    |
| <b>El Kelas</b>                                               | No Anggota                         | Tampilkan 10 v Data                                    |                            |                                        | Search:            |                |                    |
| <b>B</b> Buku<br>o<br><b>D</b> Booking                        | No Anggota<br>Nama                 | 1h<br><b>Judul Buku</b>                                | Pengarang                  | 11<br>$\mathbf{H}$<br>Penerbit         | Tahun II<br>Terbit | 11<br>Jumlah   | 11<br>Aksi         |
| $\blacksquare$<br>+ Peminjaman                                | Data Tidak Ditemukan<br>Kode Buku  | Ensiklopedia Seni<br>Budaya Nusantara Aceh             | Amelia Novita              | PT.Menteri<br>Utama Unggul             | 2013               |                | Pun                |
| $\vert \bullet \rangle$<br>+ Pengembalian<br><b>D</b> Laporan | Kode Buku<br><b>Judul Buku</b>     | Ensiklopedia Seni<br>Budaya Nusantara<br>Sumatra Utara | Ruri Erlangga              | PT.Menteri<br>Utama Unggut             | 2013               | 1              | Piin               |
|                                                               | Jodul Buku<br><b>SIMPAN</b>        | Kamus Bahasa<br>Indonesia                              | Dra Yeyen<br>Maryani.M.Hum | Katalog Dalam<br>Terbitan (KDT)        | 2011               | $\alpha$       | <b>Dipinjam</b>    |
|                                                               |                                    | Kamus Bergambar<br>Akutansi                            | Nogi Manogi                | <b>PT.Menteri</b><br>Utama Unggul      | 2014               | ٠              | Pum                |
|                                                               |                                    | Kamus Bergambar<br>Pariwisata                          | Nogi Manogi                | <b>PT</b> Menteri<br>Utama Unggul      | 2014               | $\mathfrak{2}$ | Pilin              |
|                                                               |                                    | Kamus Bergambar<br>Pinstructure                        | Nogi Manogi                | PT.Menteri<br>1. Monday in American of | 2014               | $\overline{2}$ | Pun                |

**Gambar 5.10 Tampilan** *Form* **Tambah Data Peminjaman**

# **5.1.2 Hasil Tampilan Rancangan** *Output*

Adapun hasil Tampilan dari halaman *output* tersebut, adalah sebagai berikut :

## **1. Tampilan** *Form Output* **Data Admin**

Digunakan untuk melihat hasil keluaran dari peng*input*an data *admin* yang dilakukan oleh *admin* dapat dilihat pada gambar 5.11*.*

| <b>Admin</b>             | Perpustakaan SMK PGRI 1 Kota Jambi                             |                    |                          | Log out                  |
|--------------------------|----------------------------------------------------------------|--------------------|--------------------------|--------------------------|
| * Home                   | Admin                                                          |                    |                          | $\bigoplus$ Home > Admin |
| Admin                    | Data Admin                                                     |                    |                          |                          |
| <b>替</b> Anggota         | $\epsilon$<br><b>Tambah Data</b>                               |                    |                          |                          |
| <b>D</b> Kelas           |                                                                |                    |                          |                          |
| $\blacksquare$ Buku      | Tampilkan 10 * Data                                            |                    | Search:                  |                          |
| <b>B</b> Booking         | <b>Username</b><br>$\bullet$                                   | <b>IL Password</b> | 11<br>Aksi               | <b>JT</b>                |
| $\rightarrow$ Peminjaman | admin<br>$\blacksquare$                                        |                    | <b>EX Edit   * Hapus</b> |                          |
| ← Pengembalian           | Tampilkan halaman 1 dari 1<br>$\mathbf{z}$                     |                    | Previous<br>$\mathbf{I}$ | Next                     |
| <b>B</b> Laporan         |                                                                |                    |                          |                          |
|                          |                                                                |                    |                          |                          |
|                          |                                                                |                    |                          |                          |
|                          |                                                                |                    |                          |                          |
|                          |                                                                |                    |                          |                          |
|                          | @ 2018 Perpustakaan SMK PGRI 1 Kota Jambi All rights reserved. |                    |                          |                          |

**Gambar 5.11 Tampilan** *Form Output* **Data Admin**

#### **2. Tampilan** *Form Output* **Data Anggota Siswa**

Digunakan untuk melihat hasil keluaran dari peng*input*an data anggota siswa yang dilakukan oleh *admin* dapat dilihat pada gambar 5.12*.*

| <b>Admin</b>             |                |              | Perpustakaan SMK PGRI 1 Kota Jambi |     |           |    |                  |               |    |                      |          |   |                                 | Log out |
|--------------------------|----------------|--------------|------------------------------------|-----|-----------|----|------------------|---------------|----|----------------------|----------|---|---------------------------------|---------|
| * Home                   |                | Anggota      |                                    |     |           |    |                  |               |    |                      |          |   | # Home Sirva                    |         |
| A Admin                  |                | Data Siswa   |                                    |     |           |    |                  |               |    |                      |          |   |                                 |         |
| M Anggota                | ٠              | Tambah Data  |                                    |     |           |    |                  |               |    |                      |          |   |                                 |         |
| O Siswa                  |                |              |                                    |     |           |    |                  |               |    |                      |          |   |                                 |         |
| $O$ Guru                 |                | Tampilkan 10 | Data<br>٠                          |     |           |    |                  |               |    |                      | Search:  |   |                                 |         |
| <b>目</b> Ketas           |                | No Anggota   | 13.<br>Nama                        | IT. | Jenkel    | 11 | <b>Tgl Lahir</b> | 11<br>Alamat  | 11 | Kelas                | Username | Ħ | Aksi                            | 17      |
| <b>Buku</b>              |                | KA-000       | Febrialdi Saputra                  |     | Laki-Laki |    | 2000-02-21       | Jambi         |    | <b>X AKUNTANSI</b>   | KA-000   |   | <b>Edit   * Hapus</b>           |         |
| <b>Booking</b>           | $\blacksquare$ | KA-001       | Fikri Widana                       |     | Laki-Laki |    | 1999-09-13       | Jambi         |    | XII TSM              | KA-001   |   | <b>CP Edit   M Hapus</b>        |         |
| $\rightarrow$ Peminjaman | $\blacksquare$ | KA-002       | Kurnia Ilham                       |     | Laki-Laki |    | 2000-02-08       | Jambi         |    | X TSM                | KA-002   |   | <b>GF</b> Edit   <b>*</b> Hapus |         |
| Pengembalian             | 50             | KA-003       | Rizki Rahmatullah                  |     | Laki-Laki |    | 2000-04-05       | Jambi         |    | XII TSM              | KA-003   |   | <b>Edit   X Hapus</b>           |         |
| A Laporan                |                | KA-004       | Daniel Maruli Hutajulu             |     | Laki-Laki |    | 1999-02-18       | Jambi         |    | XII TSM              | KA-004   |   | <b>CP Edit   * Hapus</b>        |         |
|                          |                | KA-005       | Tumpat Hagoluan Sinaga             |     | Laki-Laki |    | 2000-08-10       | Jambi         |    | <b>XII TSM</b>       | KA-005   |   | C Edit   X Hapua                |         |
|                          |                | KA-006       | Astuti Puspa Sari                  |     | Perempuan |    | 1997-11-14       | Talang Banjar |    | <b>XII AKUNTANSI</b> | KA-006   |   | <b>Edit   M Hapus</b>           |         |
|                          |                | KA-007       | Mela Fitriani                      |     | Perempuan |    | 2000-01-27       | Jambi         |    | XII AKUNTANSI        | KA-007   |   | <b>Edit   M Hapus</b>           |         |
|                          |                | KA-008       | Novita Bella Syaputri              |     | Perempuan |    | 2000-11-03       | Jambi         |    | <b>X AKUNTANSI</b>   | KA-008   |   | <b>Edit   X Hapus</b>           |         |

**Gambar 5.12 Tampilan** *Form Output* **Data Anggota Siswa**

#### **3. Tampilan** *Form Output* **Data Anggota Guru**

Digunakan untuk melihat hasil keluaran dari peng*input*an data anggota guru

yang dilakukan oleh *admin* dapat dilihat pada gambar 5.13*.*

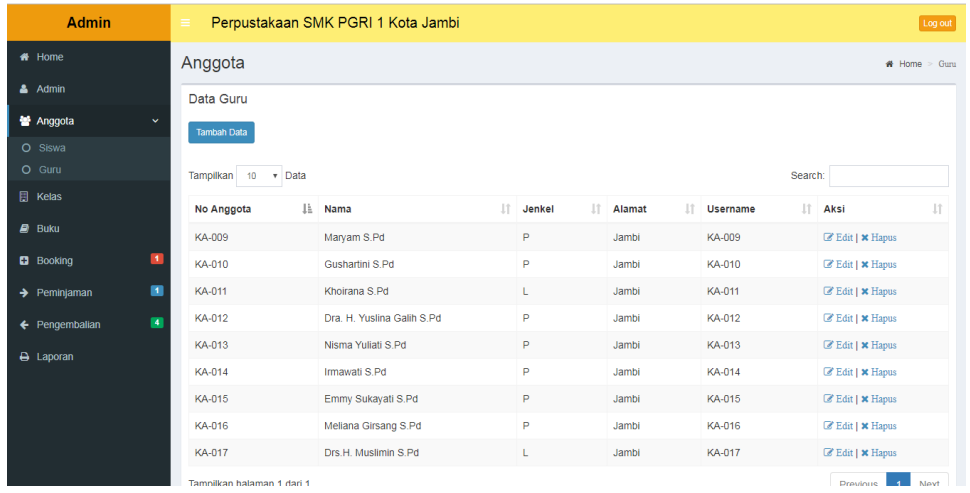

## **Gambar 5.13 Tampilan** *Form Output* **Data Anggota Guru**

#### **4. Tampilan** *Form Output* **Data Kelas**

Digunakan untuk melihat hasil keluaran dari peng*input*an data kelas yang dilakukan oleh *admin* dapat dilihat pada gambar 5.14*.*

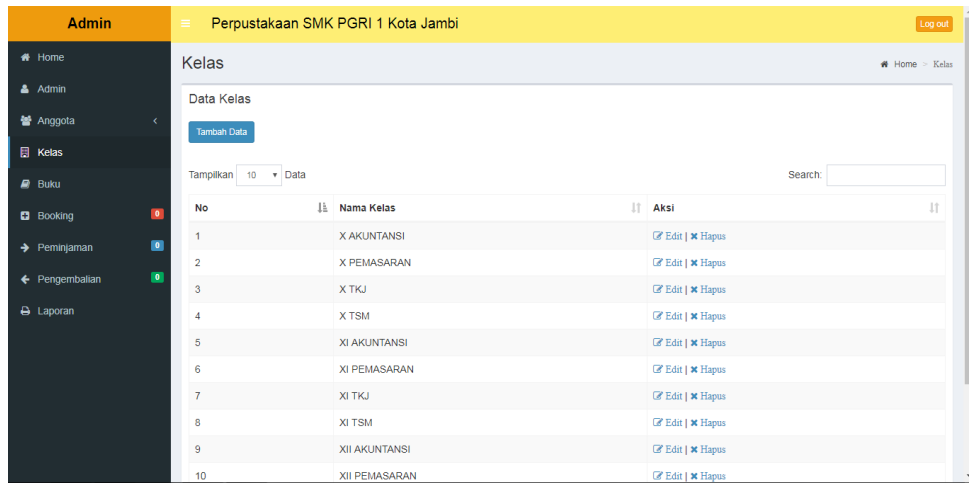

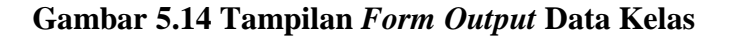

# **5. Tampilan** *Form Output* **Data Buku**

Digunakan untuk melihat hasil keluaran dari peng*input*an data buku yang dilakukan oleh *admin* dapat dilihat pada gambar 5.15*.*

| <b>Admin</b>                                       | $\equiv$                   | Perpustakaan SMK PGRI 1 Kota Jambi<br>Log out        |                        |                             |                                        |                              |                          |                                             |  |  |  |  |  |  |
|----------------------------------------------------|----------------------------|------------------------------------------------------|------------------------|-----------------------------|----------------------------------------|------------------------------|--------------------------|---------------------------------------------|--|--|--|--|--|--|
| # Home                                             | <b>Buku</b>                |                                                      |                        |                             |                                        |                              |                          | # Home > Buku                               |  |  |  |  |  |  |
| & Admin                                            | Data Buku                  |                                                      |                        |                             |                                        |                              |                          |                                             |  |  |  |  |  |  |
| <b>營</b> Anggota<br>x                              |                            | Kategori<br>Penerbit<br><b>Tambah Data</b>           |                        |                             |                                        |                              |                          |                                             |  |  |  |  |  |  |
| <b>同 Kelas</b>                                     |                            |                                                      |                        |                             |                                        |                              |                          |                                             |  |  |  |  |  |  |
| $B$ Buku                                           | Tampilkan                  | 10<br>v Data                                         |                        |                             |                                        |                              | Search:                  |                                             |  |  |  |  |  |  |
| $\blacksquare$<br><b>B</b> Booking                 | 1ì.<br>Kode<br><b>Buku</b> | <b>LT</b><br><b>Judul Buku</b>                       | 1î<br>Kategori         | $\pm$<br>Pengarang          | Penerbit                               | 1î<br>Tahun<br><b>Terbit</b> | 1t<br><b>J</b><br>Jumlah | <b>Jî</b><br>Aksi                           |  |  |  |  |  |  |
| $\bullet$<br>$\rightarrow$ Peminjaman<br>$\bullet$ | <b>KD001</b>               | Kamus Bahasa Indonesia                               | Kamus                  | Dra. Yeven<br>Marvani.M.Hum | Katalog Dalam<br>Terbitan (KDT)        | 2011                         | 1                        | <b>Detail   <i>B</i></b> Edit<br>  × Hapus  |  |  |  |  |  |  |
| ← Pengembalian<br>A Laporan                        | <b>KD002</b>               | Kamus Lengkap Inggris Indonesia                      | Kamus<br>Khusus        | Yanti                       | Multazam Mulia<br>Utama                | 2010                         | $\blacksquare$           | <b>Detail   C'Edit</b><br>  × Hapus         |  |  |  |  |  |  |
|                                                    | <b>KD003</b>               | Kamus Istilah Bergambar Kimia<br>Lingkungan          | Kamus<br><b>Khusus</b> | Adrievatie<br>Poerwaningsih | Katalog Dalam<br>Terbitan (KDT)        | 2013                         | $\overline{2}$           | <b>Detail   <i>B</i></b> Edit<br>I * Hapus  |  |  |  |  |  |  |
|                                                    | <b>KD004</b>               | Kamus Istilah Bergambar Kimia Dasar                  | Kamus<br><b>Khusus</b> | Adrievatie<br>Poerwaningsih | <b>Katalog Dalam</b><br>Terbitan (KDT) | 2013                         | $\overline{2}$           | <b>Detail   C'Edit</b><br>I * Hapus         |  |  |  |  |  |  |
|                                                    | <b>KD005</b>               | Kamus Istilah Bergambar Fisika Teori                 | Kamus<br><b>Khusus</b> | Lilik Eko Jatwiyono         | Katalog Dalam<br>Terbitan (KDT)        | 2013                         | $\overline{2}$           | <b>Detail   </b> <i>C</i> Edit<br>  × Hapus |  |  |  |  |  |  |
|                                                    | <b>KD006</b>               | Kamus Istilah Bergambar Fisika Optik,<br>Magnet, dan | Kamus<br><b>Khusus</b> | Lilik Eko Jatwiyono         | Vifa Nusantara                         | 2013                         | $\overline{2}$           | <b>Detail   </b> <i>C</i> Edit<br>I * Hapus |  |  |  |  |  |  |

**Gambar 5.15 Tampilan** *Form Output* **Data Buku**

# **6. Tampilan** *Form Output* **Data Penerbit**

Digunakan untuk melihat hasil keluaran dari peng*input*an data penerbit yang dilakukan oleh *admin* dapat dilihat pada gambar 5.16*.*

| <b>Admin</b>             |            | $\equiv$           |         | Perpustakaan SMK PGRI 1 Kota Jambi |  |                                |  | Log out           |  |  |  |  |  |
|--------------------------|------------|--------------------|---------|------------------------------------|--|--------------------------------|--|-------------------|--|--|--|--|--|
| # Home                   |            | Penerbit           |         |                                    |  |                                |  | W Home > Penerbit |  |  |  |  |  |
| <b>A</b> Admin           |            | Data Penerbit      |         |                                    |  |                                |  |                   |  |  |  |  |  |
| <b>皆</b> Anggota         | $\epsilon$ | <b>Tambah Data</b> | Kembali |                                    |  |                                |  |                   |  |  |  |  |  |
| <b>E</b> Kelas           |            |                    |         |                                    |  |                                |  |                   |  |  |  |  |  |
| $\mathbf{B}$ Buku        |            | Tampilkan 10       | v Data  |                                    |  | Search:                        |  |                   |  |  |  |  |  |
| <b>B</b> Booking         | $\bullet$  | <b>No</b>          |         | IL Nama Penerbit                   |  | IT Aksi                        |  | JT.               |  |  |  |  |  |
| $\rightarrow$ Peminjaman | $\bullet$  | $\mathbf{1}$       |         | Andi                               |  | <b>E</b> Edit   <b>x</b> Hapus |  |                   |  |  |  |  |  |
|                          | $\bullet$  | $\overline{2}$     |         | Erlangga                           |  | Edit   * Hapus                 |  |                   |  |  |  |  |  |
| ← Pengembalian           |            | 3                  |         | Katalog Dalam Terbitan (KDT)       |  | <b>E</b> Edit   <b>x</b> Hapus |  |                   |  |  |  |  |  |
| A Laporan                |            | $\overline{4}$     |         | Multazam Mulia Utama               |  | Edit   x Hapus                 |  |                   |  |  |  |  |  |
|                          |            | 5                  |         | Vifa Nusantara                     |  | <b>E</b> Edit   <b>x</b> Hapus |  |                   |  |  |  |  |  |
|                          |            | 6                  |         | PT.Menteri Utama Unggul            |  | E Edit   * Hapus               |  |                   |  |  |  |  |  |
|                          |            | $\overline{7}$     |         | CV.Gemilang Sukses Bersama         |  | <b>E</b> Edit   <b>x</b> Hapus |  |                   |  |  |  |  |  |
|                          |            | 8                  |         | Balitbang, Kemdikbud               |  | E Edit   * Hapus               |  |                   |  |  |  |  |  |
|                          |            | 9                  |         | Minion Pro, 11 pt                  |  | <b>E</b> Edit   <b>x</b> Hapus |  |                   |  |  |  |  |  |
|                          |            | 10                 |         | Andy Yogyakarta                    |  | <b>E</b> Edit   <b>x</b> Hapus |  |                   |  |  |  |  |  |

**Gambar 5.16 Tampilan** *Form Outpu***t Data Penerbit**

# **7. Tampilan** *Form Output* **Data Kategori**

Digunakan untuk melihat hasil keluaran dari peng*input*an data kategori yang dilakukan oleh *admin* dapat dilihat pada gambar 5.17*.*

| <b>Admin</b>                          | $\equiv$                      | Perpustakaan SMK PGRI 1 Kota Jambi |                                | Log out           |
|---------------------------------------|-------------------------------|------------------------------------|--------------------------------|-------------------|
| # Home                                | Kategori                      |                                    |                                | # Home > Kategori |
| & Admin                               | Data Kategori                 |                                    |                                |                   |
| 替 Anggota<br>k                        | Kembali<br><b>Tambah Data</b> |                                    |                                |                   |
| <b>日 Kelas</b>                        |                               |                                    |                                |                   |
| $R$ Buku                              | Tampilkan<br>10<br>v Data     |                                    |                                | Search:           |
| $\bullet$<br><b>B</b> Booking         | 1ì.<br><b>No</b>              | Nama Kategori                      | $  $ Aksi                      | 1t                |
| $\bullet$<br>$\rightarrow$ Peminjaman | 1                             | Pelajaran                          | ■ Edit   × Hapus               |                   |
| $\bullet$                             | $\overline{a}$                | Teknologi                          | <b>B</b> Edit   <b>*</b> Hapus |                   |
| ← Pengembalian                        | $\overline{\mathbf{3}}$       | Akuntansi                          | <b>E</b> Edit   <b>x</b> Hapus |                   |
| A Laporan                             | 4                             | Ekonomi dan Pemasara               | ■ Edit   × Hapus               |                   |
|                                       | $\sqrt{5}$                    | Pajak dan Perpajakan               | <b>EX Edit   X Hapus</b>       |                   |
|                                       | 6                             | <b>IPS</b>                         | <b>Edit   * Hapus</b>          |                   |
|                                       | $\overline{7}$                | <b>IPA</b>                         | <b>Ex Edit   x Hapus</b>       |                   |
|                                       | 8                             | Olahraga dan Kesehat               | ■ Edit   × Hapus               |                   |
|                                       | $\boldsymbol{9}$              | Biologi                            | <b>B</b> Edit   <b>x</b> Hapus |                   |
|                                       | 10                            | Sejarah dan Geografi               | <b>E</b> Edit   <b>x</b> Hapus |                   |

**Gambar 5.17 Tampilan Form Output Data Kategori**

# **8. Tampilan** *Form Output* **Data** *Booking*

Digunakan untuk melihat hasil keluaran dari peng*input*an data *booking* yang dilakukan oleh *admin* dapat dilihat pada gambar 5.18*.*

| <b>Admin</b>             |                | $\equiv$                             | Perpustakaan SMK PGRI 1 Kota Jambi                             |               |                  |  |                   |                          |                                                            | Log out     |  |  |  |
|--------------------------|----------------|--------------------------------------|----------------------------------------------------------------|---------------|------------------|--|-------------------|--------------------------|------------------------------------------------------------|-------------|--|--|--|
| # Home                   |                | <b>Booking</b>                       |                                                                |               |                  |  |                   |                          | # Home                                                     | $>$ Booking |  |  |  |
| & Admin                  |                | Data Booking                         |                                                                |               |                  |  |                   |                          |                                                            |             |  |  |  |
| 警 Anggota                | $\epsilon$     | v Data<br>Tampilkan<br>10<br>Search: |                                                                |               |                  |  |                   |                          |                                                            |             |  |  |  |
| <b>同 Kelas</b>           |                | 1à<br>No Anggota                     | 11<br>Nama                                                     | <b>Status</b> | <b>Kode Buku</b> |  | Jam Booking<br>11 | 1î<br><b>Tgl Booking</b> | Aksi                                                       | J1          |  |  |  |
| $B$ Buku                 |                | KA-001                               | Fikri Widana                                                   | siswa         | <b>KD001</b>     |  | 15:58:30          | 13 Januari 2018          | <b>Detail   Pinjamkan   * Tolak</b>                        |             |  |  |  |
| <b>B</b> Booking         | 5              | KA-002                               | Kurnia Ilham                                                   | siswa         | <b>KD002</b>     |  | 16:04:51          | 13 Januari 2018          | <b> ■</b> Detail   <sup>■</sup> Pinjamkan   <b>*</b> Tolak |             |  |  |  |
| $\rightarrow$ Peminjaman | $\blacksquare$ | KA-003                               | Rizki Rahmatullah                                              | siswa         | <b>KD003</b>     |  | 16:05:31          | 13 Januari 2018          | <b>Detail   Pinjamkan   * Tolak</b>                        |             |  |  |  |
| ← Pengembalian           | $\bullet$      | KA-004                               | Daniel Maruli Hutajulu                                         | siswa         | <b>KD004</b>     |  | 16:06:41          | 13 Januari 2018          | <b>Detail   Pinjamkan   * Tolak</b>                        |             |  |  |  |
| A Laporan                |                | KA-005                               | <b>Tumpal Hagoluan Sinaga</b>                                  | siswa         | <b>KD004</b>     |  | 16:07:25          | 13 Januari 2018          | ⊕ Detail   Ø' Pinjamkan   x Tolak                          |             |  |  |  |
|                          |                | Tampilkan halaman 1 dari 1           |                                                                |               |                  |  |                   |                          | Next<br>Previous<br>$\blacktriangleleft$                   |             |  |  |  |
|                          |                |                                      |                                                                |               |                  |  |                   |                          |                                                            |             |  |  |  |
|                          |                |                                      |                                                                |               |                  |  |                   |                          |                                                            |             |  |  |  |
|                          |                |                                      |                                                                |               |                  |  |                   |                          |                                                            |             |  |  |  |
|                          |                |                                      |                                                                |               |                  |  |                   |                          |                                                            |             |  |  |  |
|                          |                |                                      | @ 2018 Perpustakaan SMK PGRI 1 Kota Jambi All rights reserved. |               |                  |  |                   |                          |                                                            |             |  |  |  |

**Gambar 5.18 Tampilan** *Form Output* **Data** *Booking*

## **9. Tampilan** *Form Output* **Data Peminjaman**

Digunakan untuk melihat hasil keluaran dari peng*input*an data peminjaman

yang dilakukan oleh *admin* dapat dilihat pada gambar 5.19*.*

| <b>Admin</b>                                        | Ξ                           | Perpustakaan SMK PGRI 1 Kota Jambi<br>Log out |                            |                                               |                     |                                  |                    |             |                                        |  |  |  |  |
|-----------------------------------------------------|-----------------------------|-----------------------------------------------|----------------------------|-----------------------------------------------|---------------------|----------------------------------|--------------------|-------------|----------------------------------------|--|--|--|--|
| <b>#</b> Home                                       |                             | Peminjaman<br># Home > Peminjaman             |                            |                                               |                     |                                  |                    |             |                                        |  |  |  |  |
| & Admin                                             |                             | Data Peminjaman                               |                            |                                               |                     |                                  |                    |             |                                        |  |  |  |  |
| 불 Anggota<br>×                                      | <b>Tambah Data</b>          |                                               |                            |                                               |                     |                                  |                    |             |                                        |  |  |  |  |
| <b>目 Kelas</b>                                      |                             |                                               |                            |                                               |                     |                                  |                    |             |                                        |  |  |  |  |
| <b>目</b> Buku                                       | Tampilkan<br>10             | v Data                                        |                            |                                               |                     |                                  |                    | Search:     |                                        |  |  |  |  |
| $\bullet$<br><b>ED</b> Booking                      | 1ì.<br><b>No</b><br>Anggota | Lî.<br>Nama                                   | <b>Lt</b><br><b>Status</b> | 1î<br><b>Judul Buku</b>                       | 1î<br>Tgl<br>Pinjam | 1î<br><b>Tgl Batas</b><br>Pinjam | 1î<br><b>Telat</b> | Ιî<br>Denda | 1î<br>Aksi                             |  |  |  |  |
| $\sqrt{6}$<br>$\rightarrow$ Peminjaman<br>$\bullet$ | KA-001                      | Fikri Widana                                  | siswa                      | Kamus Bahasa Indonesia                        | 13 Januari<br>2018  | 20 Januari 2018                  | 7 Hari             | Rp.1.400    | <b>Detail I</b><br>Kembalikan          |  |  |  |  |
| $\leftarrow$ Pengembalian<br>A Laporan              | KA-002                      | Kurnia liham                                  | siswa                      | Kamus Lengkap Inggris Indonesia               | 13 Januari<br>2018  | 20 Januari 2018                  | 7 Hari             | Rp.1.400    | <b>Detail I</b><br>Kembalikan          |  |  |  |  |
|                                                     | KA-003                      | Rizki Rahmatullah                             | siswa                      | Kamus Istilah Bergambar Kimia<br>Lingkungan   | 13 Januari<br>2018  | 20 Januari 2018                  | 7 Hari             | Rp.1.400    | <b>Detail</b><br>Kembalikan            |  |  |  |  |
|                                                     | KA-004                      | Daniel Maruli<br>Hutajulu                     | siswa                      | Kamus Istilah Bergambar Kimia<br>Dasar        | 13 Januari<br>2018  | 20 Januari 2018                  | 7 Hari             | Rp.1.400    | <b>Detail</b><br><b>Z</b> Kembalikan   |  |  |  |  |
|                                                     | KA-005                      | <b>Tumpal Hagoluan</b><br>Sinaga              | siswa                      | Kamus Istilah Bergambar Kimia<br><b>Dasar</b> | 13 Januari<br>2018  | 20 Januari 2018                  | 7 Hari             | Rp.1.400    | <b>Detail I</b><br><b>Z</b> Kembalikan |  |  |  |  |
|                                                     | Tampilkan halaman 1 dari 1  |                                               |                            |                                               |                     |                                  |                    | Previous    | Next                                   |  |  |  |  |

**Gambar 5.19 Tampilan** *Form Output* **Data Peminjaman**

## **10. Tampilan** *Form Output* **Data Pengembalian**

Digunakan untuk melihat hasil keluaran dari peng*input*an data pengembalian yang dilakukan oleh *admin* dapat dilihat pada gambar 5.20*.*

| <b>Admin</b>             |                              | Ξ                             | Perpustakaan SMK PGRI 1 Kota Jambi<br>Log out                  |                        |                 |                  |                                |          |                |                        |
|--------------------------|------------------------------|-------------------------------|----------------------------------------------------------------|------------------------|-----------------|------------------|--------------------------------|----------|----------------|------------------------|
| # Home                   |                              |                               | Pengembalian<br># Home > Pengembalian                          |                        |                 |                  |                                |          |                |                        |
| & Admin                  |                              |                               | Data Pengembalian                                              |                        |                 |                  |                                |          |                |                        |
| <b>警</b> Anggota         | $\left\langle \right\rangle$ | Tampilkan<br>$10 \times Data$ |                                                                |                        |                 |                  |                                | Search:  |                |                        |
| <b>日 Kelas</b>           |                              | No Anggota                    | Nama<br>1î                                                     | <b>Status</b><br>$\pm$ | Tgl Peminjaman  | Tgl Batas Pinjam | <b>Tgl Pengembalian</b><br>1Ť. | Telat IT | $\pm$<br>Denda | Aksi 11                |
| $\blacksquare$ Buku      |                              | KA-001                        | Fikri Widana                                                   | siswa                  | 13 Januari 2018 | 20 Januari 2018  | 13 Januari 2018                | 7 Hari   | Rp.3.500       | Hapus                  |
| <b>B</b> Booking         | $\blacksquare$               | KA-002                        | Kurnia Ilham                                                   | siswa                  | 13 Januari 2018 | 20 Januari 2018  | 13 Januari 2018                | 7 Hari   | Rp.3.500       | Hapus                  |
| $\rightarrow$ Peminjaman | $\blacksquare$               | KA-003                        | <b>Rizki Rahmatullah</b>                                       | siswa                  | 13 Januari 2018 | 20 Januari 2018  | 13 Januari 2018                | 7 Hari   | Rp.3.500       | Hapus                  |
| ← Pengembalian           | $\blacksquare$               | KA-004                        | Daniel Maruli Hutaiulu                                         | siswa                  | 13 Januari 2018 | 20 Januari 2018  | 13 Januari 2018                | 7 Hari   | Rp.3.500       | <b>Hapus</b>           |
| <b>B</b> Laporan         |                              | Tampilkan halaman 1 dari 1    |                                                                |                        |                 |                  |                                |          | Previous       | Next<br>$\overline{1}$ |
|                          |                              |                               |                                                                |                        |                 |                  |                                |          |                |                        |
|                          |                              |                               |                                                                |                        |                 |                  |                                |          |                |                        |
|                          |                              |                               |                                                                |                        |                 |                  |                                |          |                |                        |
|                          |                              |                               |                                                                |                        |                 |                  |                                |          |                |                        |
|                          |                              |                               | @ 2018 Perpustakaan SMK PGRI 1 Kota Jambi All rights reserved. |                        |                 |                  |                                |          |                |                        |

**Gambar 5.20 Tampilan** *Form Output* **Data Pengembalian**

## **11. Tampilan Laporan Buku**

Berikut ini merupakan tampilan dari laporan data buku dapat dilihat pada

gambar 5.21.

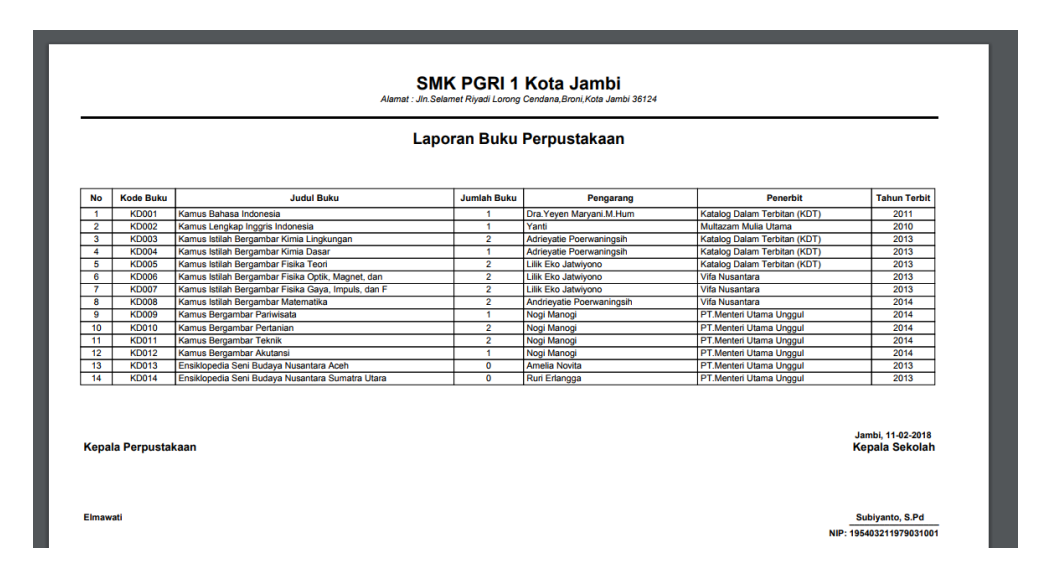

**Gambar 5.21 Tampilan Laporan Buku**

# **12. Tampilan Laporan Anggota**

Berikut ini merupakan tampilan dari laporan data anggota dapat dilihat pada gambar 5.22.

| Laporan Anggota Perpustakaan |                                |                                        |        |                               |               |  |
|------------------------------|--------------------------------|----------------------------------------|--------|-------------------------------|---------------|--|
|                              |                                |                                        |        |                               |               |  |
| No                           | No Anggota                     | Nama                                   | Jenkel | <b>Alamat</b>                 | <b>Status</b> |  |
| ٠                            | KA-009                         | Marvam S.Pd                            | P      | Jambi                         | guru          |  |
| 2                            | KA-010<br>KA-011               | Gushartini S.Pd<br>Kholrana S.Pd       | P<br>τ | Jambi<br>Jambi                | quru          |  |
| з<br>4                       | KA-012                         | Dra, H. Yuslina Galih S.Pd             | Þ      | Jambi                         | guru<br>guru  |  |
| 5                            | KA-013                         | Nisma Yuliati S.Pd                     | ъ      | Jambi                         | quru          |  |
| B                            | <b>KA-014</b>                  | <b>Impawati S Pd</b>                   | ъ      | <b>Jambi</b>                  | guru          |  |
| 7                            | <b>KA-015</b>                  | Emmy Sukayati S.Pd                     | P      | Jambi                         | guru          |  |
| 8                            | <b>KA-016</b>                  | Mellana Girsang S.Pd                   | P      | Jambi                         | guru          |  |
| 9                            | <b>KA-017</b>                  | Drs.H. Muslimin S.Pd                   | τ      | <b>Jambi</b>                  | guru          |  |
| 10                           | KA-023                         | jojon                                  | τ      | jambi                         | guru          |  |
| $\overline{\textbf{1}}$      | <b>KA-000</b>                  | <b>Febrialdi Saputra</b>               | τ      | Jambi                         | siswa         |  |
| 12                           | KA-001                         | <b>Fikri Widana</b>                    | τ      | Jambi                         | siswa         |  |
| 13                           | KA-002                         | Kumia Iham                             | L      | <b>Jambi</b>                  | siswa         |  |
| 14                           | KA-003                         | Rizki Rahmatullah                      | ι      | Jambi                         | siswa         |  |
| 15                           | KA-004                         | Daniel Maruli Hutajulu                 | τ      | Jambi                         | siswa         |  |
| 16                           | <b>KA-005</b>                  | Tumpal Hagoluan Sinaga                 | τ      | Jambi                         | siswa         |  |
| $\overline{17}$<br><b>18</b> | <b>KA-006</b><br><b>KA.007</b> | <b>Astuti Puspa Sari</b>               | ъ<br>P | <b>Talang Banjar</b><br>Jambi | down          |  |
| 19                           | <b>KA-008</b>                  | Mela Fitriani<br>Novita Bella Syaputri | P      | Jambi                         | down<br>siswa |  |
| 20                           | <b>KA-018</b>                  | <b>Ade Kurnia</b>                      | τ      | JI Sawadayaraya               | siswa         |  |
| 21                           | KA-019                         | Ananda Rizki Mareta                    | P      | <b>JI Slamet Rivadi</b>       | siswa         |  |
| 22                           | KA-020                         | <b>Bella Agustina</b>                  | P      | Jl. Slamet Rivadi             | siswa         |  |
| 23                           | KA-021                         | Cinhau Saputra                         | τ      | <b>Simpang Sipin</b>          | siswa         |  |
| 24                           | KA-022                         | <b>Jodi Arianto</b>                    | τ      | JI. Empu Gandring No.64       | siswa         |  |
| Jambi, 11-02-2018            |                                |                                        |        |                               |               |  |

**Gambar 5.22Tampilan Laporan Anggota**

# **13. Tampilan Laporan Peminjaman**

Berikut ini merupakan tampilan dari laporan data peminjaman dapat dilihat

pada gambar 5.23.

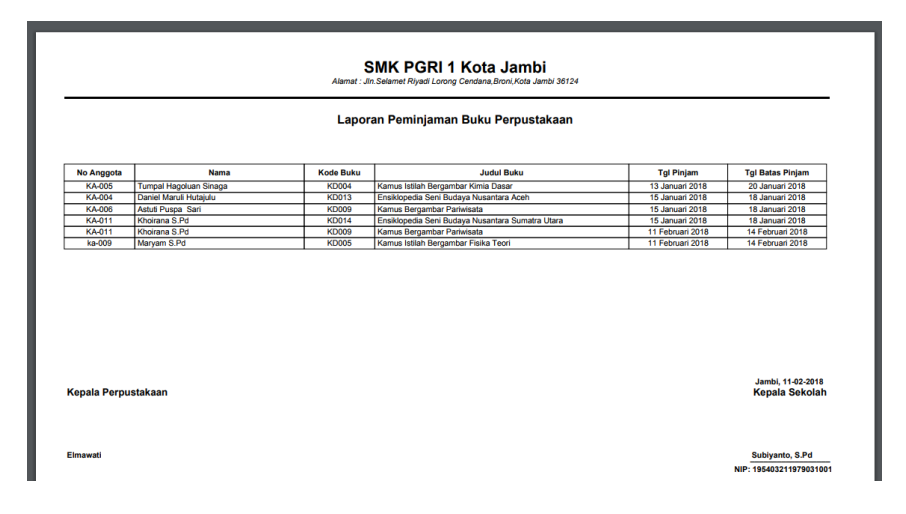

**Gambar 5.23 Tampilan Laporan Peminjaman**

## **14. Tampilan Laporan Pengembalian**

Berikut ini merupakan tampilan dari laporan pengembalian dapat dilihat pada gambar 5.24.

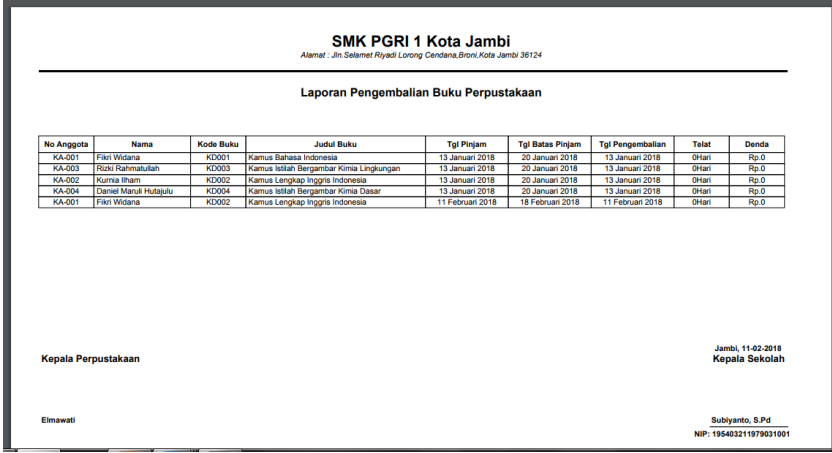

**Gambar 5.24 Tampilan Laporan Pengembalian**

# **15. Tampilan Laporan** *Booking*

Berikut ini merupakan tampilan dari laporan *booking* dapat dilihat pada gambar 5.25.

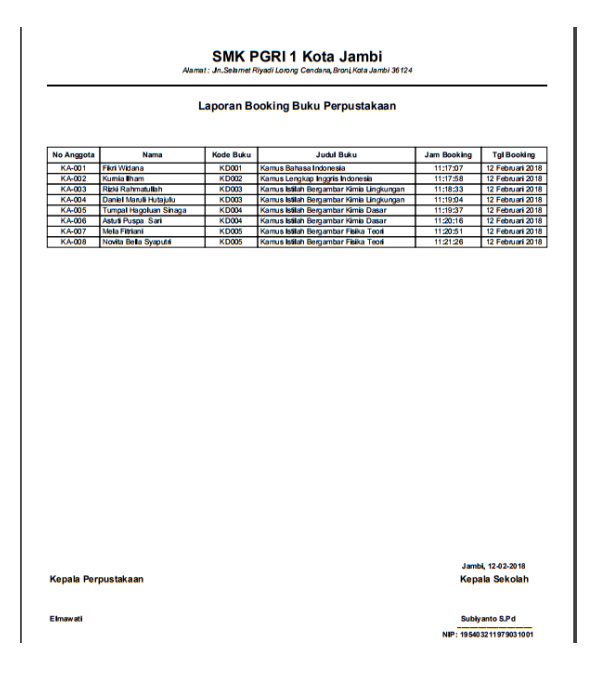

**Gambar 5.25 Tampilan Laporan** *Booking*

Digunakan untuk melihat buku yang akan dibooking oleh anggota dapat dilihat pada gambar 5.26.

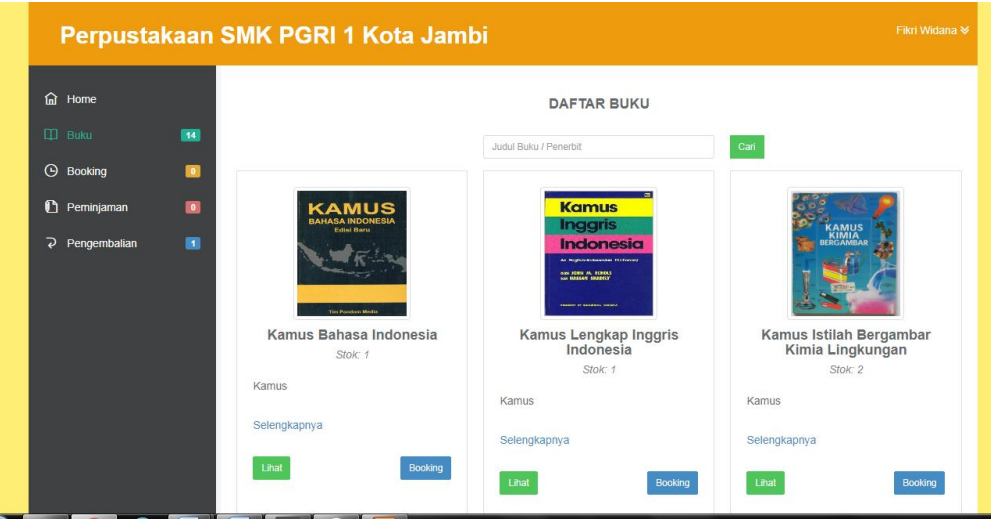

**Gambar 5.26 Tampilan** *Form Output* **Daftar Buku**

# **17. Tampilan** *Form Output Booking*

Digunakan untuk melihat buku yang telah dibooking oleh anggota dapat dilihat pada gambar 5.27.

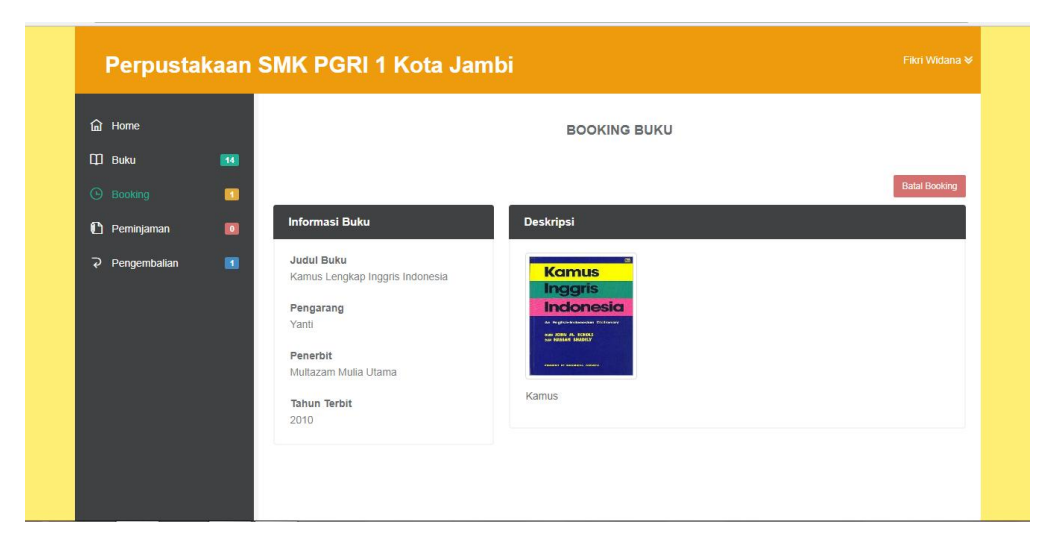

**Gambar 5.27 Tampilan** *Form Output Booking*

# **18. Tampilan** *Form Output* **Peminjaman**

Digunakan untuk melihat informasi peminjaman buku yang dilakukan oleh anggota dapat dilihat pada gambar 5.28.

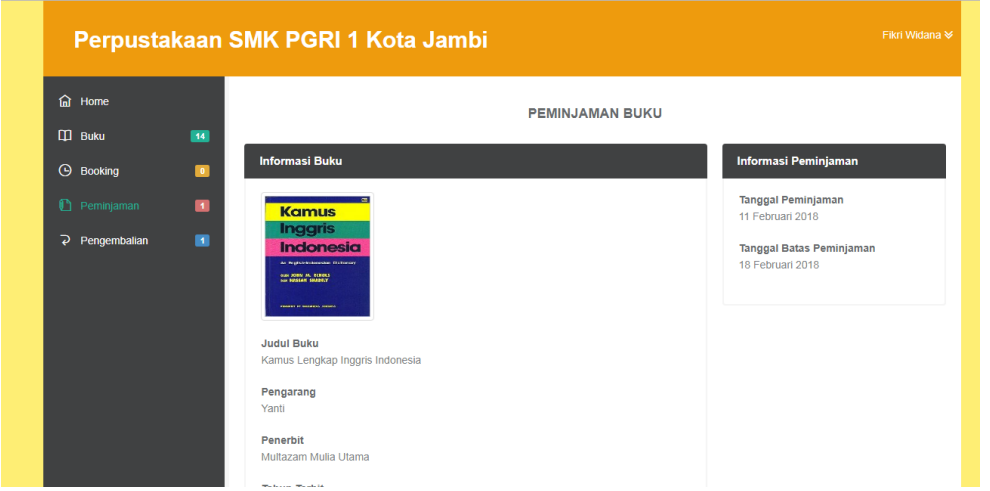

**Gambar 5.28 Tampilan** *Form Output* **Peminjaman**

## **19. Tampilan** *Form Output* **Pengembalian**

Digunakan untuk melihat informasi pengembalian buku yang dilakukan oleh anggota dapat dilihat pada gambar 5.29.

| <b>fal</b> Home                 |                                |                                 |                   | <b>PENGEMBALIAN BUKU</b>     |                               |              |                               |
|---------------------------------|--------------------------------|---------------------------------|-------------------|------------------------------|-------------------------------|--------------|-------------------------------|
| $\Box$ Buku<br>$\Theta$ Booking | $\boxed{14}$<br>$\blacksquare$ | Informasi Pengembalian Buku     |                   |                              |                               |              |                               |
| Peminjaman                      | $\blacksquare$                 | Tampilkan 10 v Data             |                   |                              | Search:                       |              |                               |
| $\overline{Q}$ Pengembalian     | $\blacksquare$                 | <b>Judul Buku</b><br>۸          | <b>Tgl Pinjam</b> | <b>Tgl Batas Pinjam</b><br>ó | <b>Tgl Dikembalikan</b><br>÷. | <b>Telat</b> | Denda                         |
|                                 |                                | Kamus Bahasa Indonesia          | 13 Januari 2018   | 20 Januari 2018              | 13 Januari 2018               | 0 Hari       | Rp.0                          |
|                                 |                                | Kamus Lengkap Inggris Indonesia | 11 Februari 2018  | 18 Februari 2018             | 11 Februari 2018              | 0 Hari       | RD.0                          |
|                                 |                                | Tampilkan halaman 1 dari 1      |                   |                              |                               | Previous     | <b>Next</b><br>$\overline{1}$ |
|                                 |                                |                                 |                   |                              |                               |              |                               |

**Gambar 5.29 Tampilan** *Form Output* **Pengembalian**

## **5.2 TABEL PENGUJIAN**

Pengujian sistem dilakukan untuk memastikan bahwa software yang dibuat telah sesuai dengan desainnya dan semua fungsi dapat dipergunakan dengan baik tanpa ada kesalahan. Berikut tabel pengujian fungsi :

#### **5.2.1 Pengujian** *Form Login Admin*

Pengujian *login* digunakan untuk memastikan bahwa *form login admin* telah digunakan dengan baik dan sesuai dengan fungsinya.

| <b>Modul</b><br>yang<br>diuji | <b>Prosedur</b><br>Pengujian                                                                                               | <b>Masukan</b>                                                              | Keluaran<br>yang<br>diharapkan                                              | <b>Hasil</b><br>yang<br>didapat                                              | Kesimpulan |
|-------------------------------|----------------------------------------------------------------------------------------------------|-----------------------------------------------------------------------------|-----------------------------------------------------------------------------|------------------------------------------------------------------------------|------------|
| Form<br>Login                 | - Buka<br>aplikasi<br>- Input<br>username<br>"admin"<br>dan<br>password<br>"admin"<br>yang benar<br>- Klik tombol<br>login | - Admin<br>dan<br>password<br>- Klik<br>tombol<br>login                     | Admin<br>ke<br>masuk<br>dalam sistem<br>dapat<br>dan<br>mengakses<br>sistem | Admin<br>masuk ke<br>dalam<br>sistem<br>dan dapat<br>mengaks<br>es system    | Baik       |
|                               | - Buka<br>aplikasi<br>- Input admin<br>dan<br>password<br>yang salah<br>- Klik<br>tombol<br>login                          | - Admin<br>dan<br>passwor<br>$d_{\mathcal{A}}$<br>- Klik<br>tombol<br>login | Tampil pesan<br>"username<br>dan<br>password<br>salah"                      | Tampil<br>pesan<br>"usernam<br>dan<br>$\boldsymbol{e}$<br>password<br>salah" | Baik       |

**Tabel 5.1 Pengujian** *Form Login Admin*

## **5.2.2 Pengujian** *Form Login* **Anggota**

Pengujian *login* digunakan untuk memastikan bahwa *form login* anggota telah digunakan dengan baik dan sesuai dengan fungsinya.

| <b>Modul</b><br>yang<br>diuji | Prosedur<br>Pengujian                                                                                                    | <b>Masukan</b>                                                                    | Keluaran<br>yang<br>diharapkan                                                | <b>Hasil</b><br>yang<br>didapat                                                 | Kesimpulan |
|-------------------------------|----------------------------------------------------------------------------------------------------|-----------------------------------------------------------------------------------|-------------------------------------------------------------------------------|---------------------------------------------------------------------------------|------------|
| Form                          | - Buka<br>aplikasi<br>$- Input$<br>username<br>"KA-001"<br>dan<br>password<br>"KA-001"<br>yang benar<br>- Klik tombol<br>login | - Usernam<br>dan<br>$\boldsymbol{e}$<br>password<br>- Klik<br>tombol<br>login     | Anggota<br>masuk<br>ke<br>dalam sistem<br>dan<br>dapat<br>mengakses<br>sistem | Anggota<br>masuk ke<br>dalam<br>sistem<br>dan dapat<br>mengaks<br>es sistem     | Baik       |
| Login                         | - Buka<br>aplikasi<br>$- Input$<br>username<br>dan<br>password<br>yang salah<br>Klik<br>tombol<br>login                        | - Usernam<br>dan<br>$\boldsymbol{e}$<br>passwor<br>d<br>- Klik<br>tombol<br>login | Tampil pesan<br>"username<br>dan<br>password<br>salah"                        | Tampil<br>pesan<br>"usernam<br>dan<br>$\boldsymbol{\rho}$<br>password<br>salah" | Baik       |

**Tabel 5.2 Pengujian** *Form Login* **Anggota**

# **5.2.3 Pengujian** *Form* **Menu Utama**

Pengujian menu utama digunakan untuk memastikan bahwa *form* menu utama telah digunakan dengan baik dan sesuai dengan fungsinya.

**Tabel 5.3 Pengujian** *Form* **Menu Utama**

| <b>Modul</b><br>yang<br>diuji | Prosedur<br>Pengujian | <b>Masukan</b> | Keluaran<br>vang<br>diharapkan | <b>Hasil</b><br>yang<br>didapat | Kesimpulan |
|-------------------------------|-----------------------|----------------|--------------------------------|---------------------------------|------------|
| Form<br>Menu                  | - Berhasil<br>login   | Login          | Tampil form<br>utama<br>menu   | Tampil<br>form                  | Baik       |
| Utama                         | - Tampilkan           |                | beserta                        | menu                            |            |
|                               | menu utama            |                | home, admin,                   | utama                           |            |
|                               |                       |                | anggota,<br>kelas,<br>buku,    | beserta<br>home,                |            |
|                               |                       |                | booking,                       | admin,                          |            |

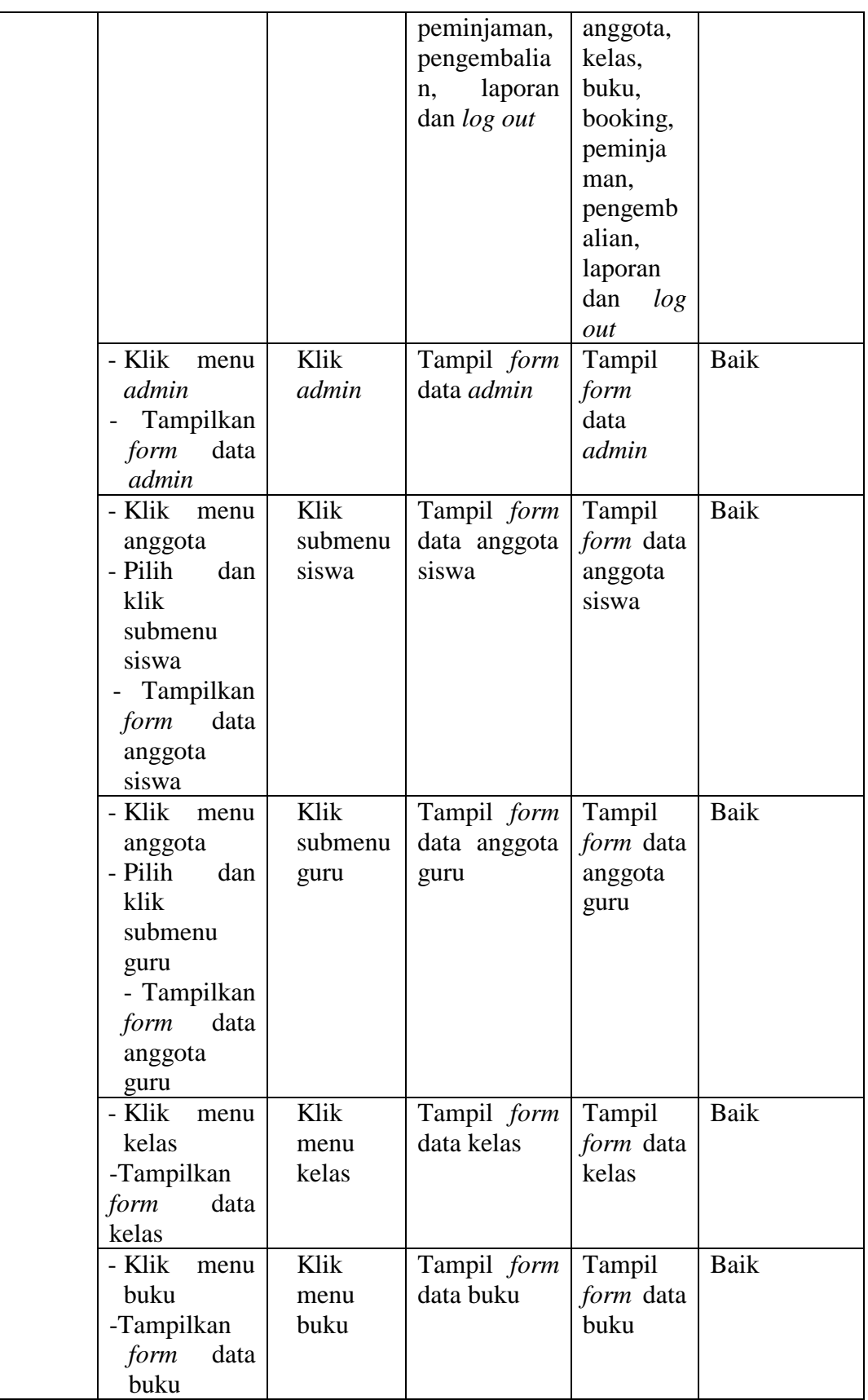

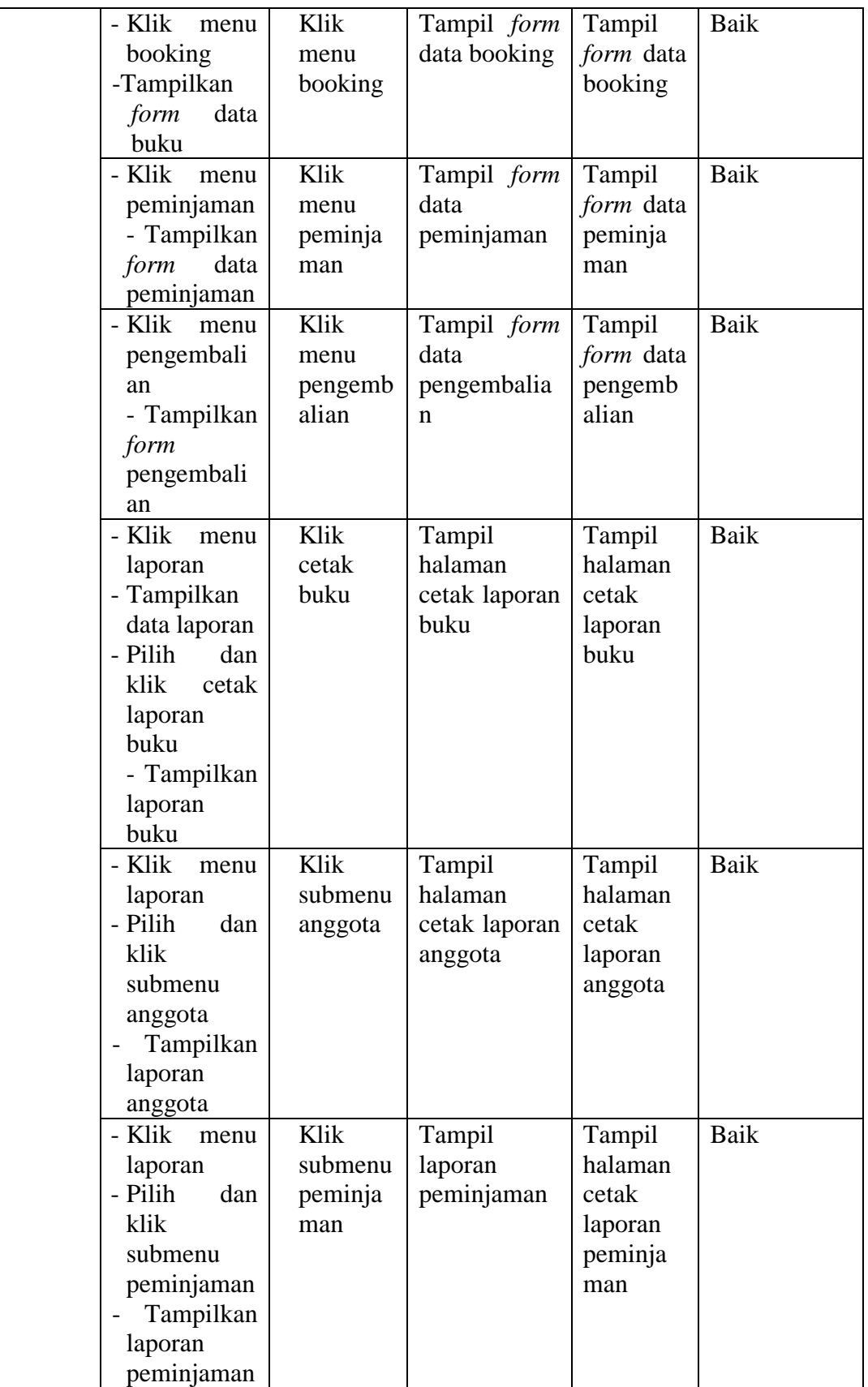

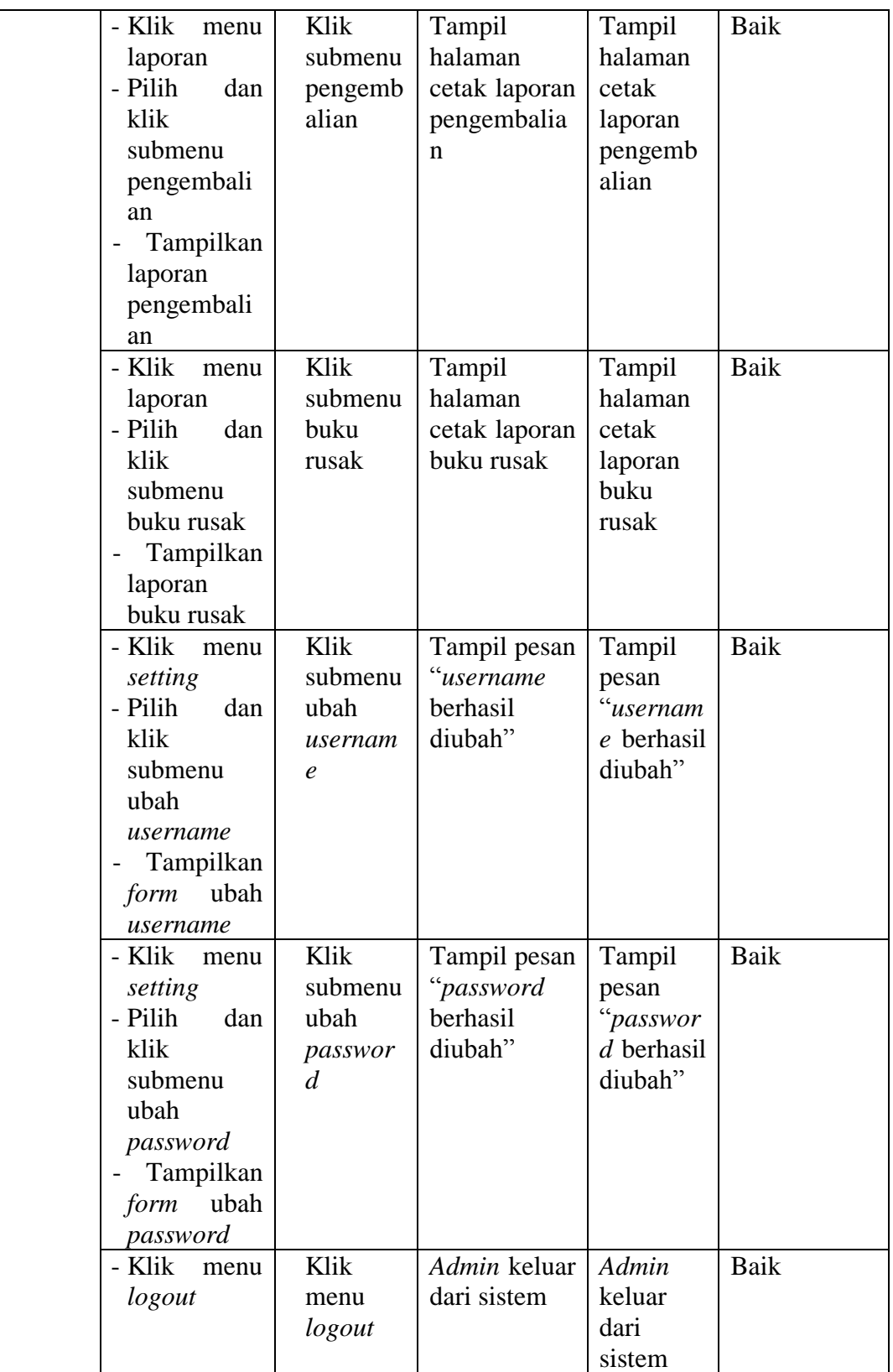

# **5.2.4 Pengujian Menu** *Admin*

Pengujian menu *admin* digunakan untuk memastikan bahwa *form* menu *admin* telah digunakan dengan baik dan sesuai dengan fungsinya.

| <b>Modul</b>                                          | <b>Prosedur</b>              |                                                                                                | <b>Keluaran</b>                                     | <b>Hasil</b>                                                   | Kesimpulan |
|-------------------------------------------------------|------------------------------|------------------------------------------------------------------------------------------------|-----------------------------------------------------|----------------------------------------------------------------|------------|
| yang                                                  |                              | <b>Masukan</b>                                                                                 | yang                                                | yang                                                           |            |
| diuji                                                 | Pengujian                    |                                                                                                | diharapkan                                          | didapat                                                        |            |
| Tamba<br>data<br>h                                    | - Klik tombol<br>tambah data | - Input<br>data                                                                                | Tampil pesan<br>"Data                               | Tampil<br>pesan                                                | Baik       |
| admin                                                 |                              | admin                                                                                          | berhasil                                            | "Data                                                          |            |
| (berhas<br>il)                                        |                              | lengkap<br>Klik<br>simpan                                                                      | ditambah"                                           | berhasil<br>ditambah<br>,                                      |            |
| Tamba                                                 | - Klik tombol<br>tambah      | $\overline{\phantom{a}}$<br><i>Input</i><br>data<br>buku<br>tidak<br>lengkap<br>Klik<br>simpan | Tampil pesan<br>"Harap<br><b>1S1</b><br>bidang ini" | Tampil<br>pesan<br>"Harap<br>isi bidang<br>$\sin$ <sup>"</sup> | Baik       |
| data<br>h<br>admin<br>(gagal)                         | - Klik tombol<br>tambah      | - Input<br>nama<br>dan<br>passwor<br>d<br>yang<br>sudah<br>ada<br>Klik<br>simpan               | Tampil pesan<br>"Username<br>sudah ada"             | Tampil<br>pesan<br>"Userna<br>me sudah<br>ada"                 | Baik       |
| Edit<br>data<br>admin(<br>berhasi<br>$\left  \right)$ | - Klik tombol<br>Simpan      | - Input<br>data<br>buku<br>lengkap<br>Klik<br>Simpan                                           | Tampil pesan<br>"data<br>berhasil<br>di<br>edit"    | Tampil<br>pesan<br>"data<br>berhasil<br>di edit"               | Baik       |
| Edit<br>data<br><i>admin</i> (<br>gagal)              | - Klik tombol<br>update      | - Input<br>data<br>buku<br>tidak<br>lengkap<br>Klik<br>Simpan                                  | Tampil pesan<br>"Harap<br><b>1S1</b><br>bidang ini" | Tampil<br>pesan<br>"Harap<br>isi bidang<br>ini"                | Baik       |

**Tabel 5.4 Pengujian** *Form* **Menu** *Admin*

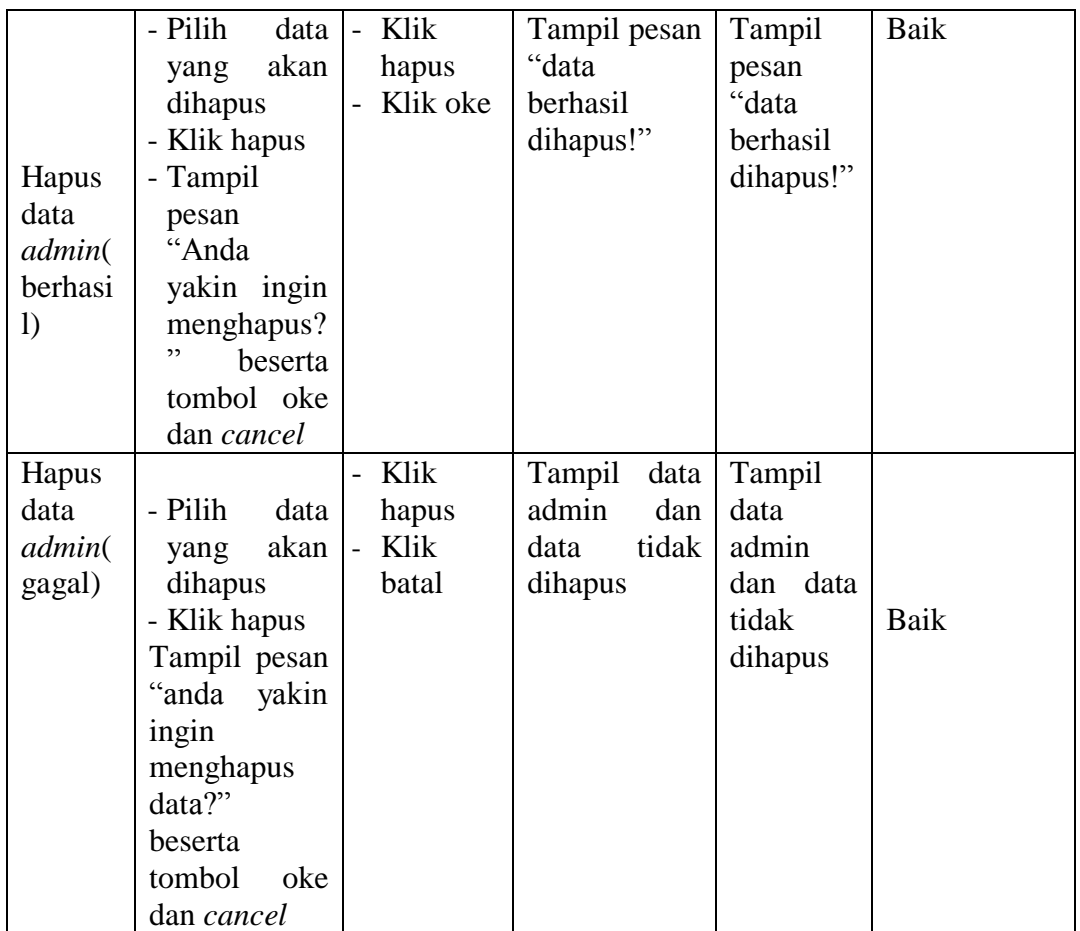

# **5.2.5 Pengujian Menu Anggota Siswa**

Pengujian menu anggota digunakan untuk memastikan bahwa menu anggota

siswa telah digunakan dengan baik dan sesuai dengan fungsinya.

| <b>Modul</b>  | Prosedur      |                | Keluaran           | <b>Hasil</b>    |            |
|---------------|---------------|----------------|--------------------|-----------------|------------|
| yang<br>diuji | Pengujian     | <b>Masukan</b> | yang<br>diharapkan | yang<br>didapat | Kesimpulan |
| Tamba         | - Klik tombol | Input<br>-     | Tampil pesan       | Tampil          | Baik       |
| data<br>h     | tambah data   | data           | Data berhasil      | pesan           |            |
| anggot        |               | anggota        | ditambah"          | "Data           |            |
| a             |               | lengkap        |                    | berhasil        |            |
| siswa(b       |               | Klik           |                    | ditambah        |            |
| erhasil)      |               | simpan         |                    | , 2             |            |

**Tabel 5.5 Pengujian Menu Anggota Siswa**

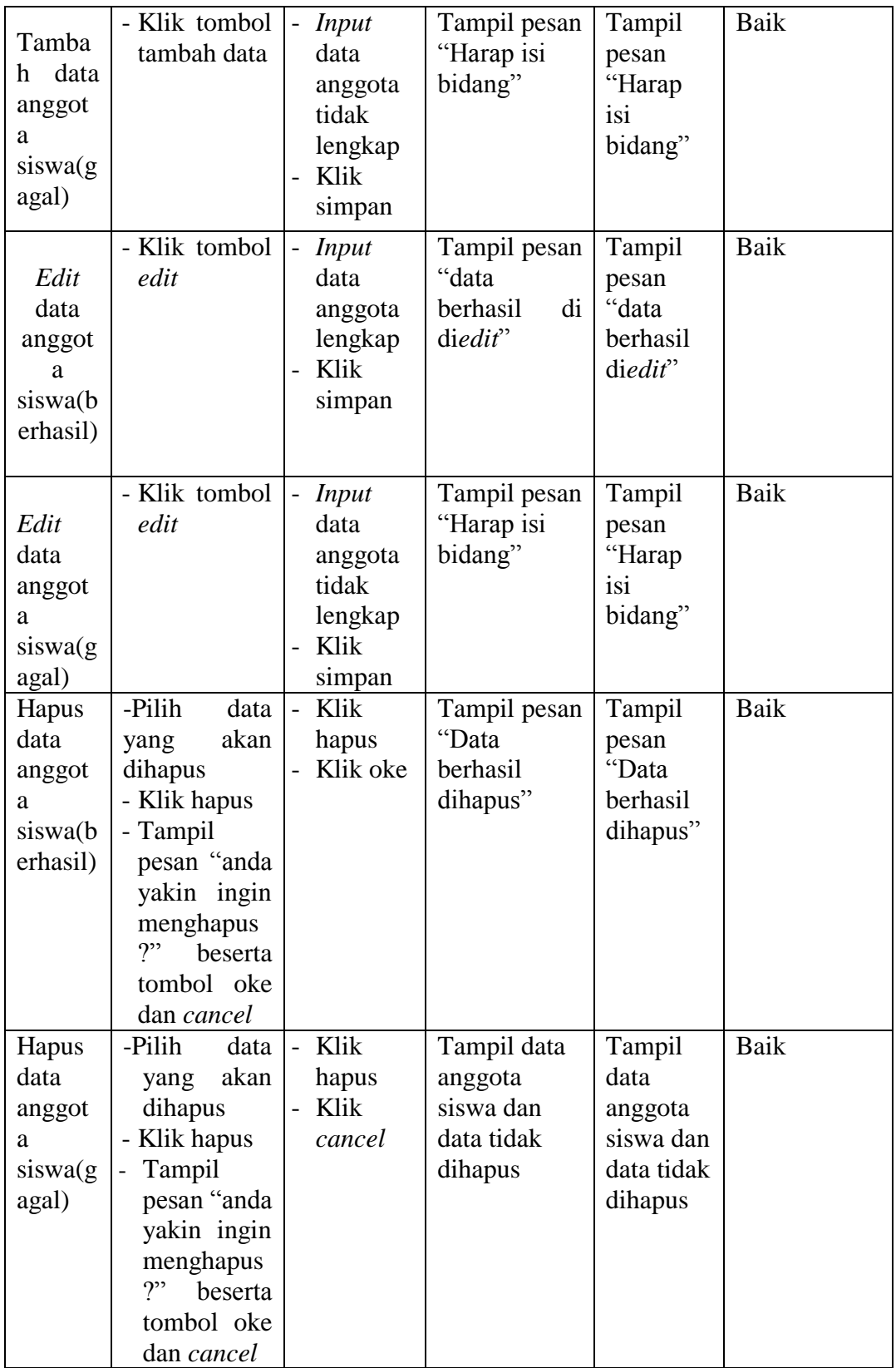

# **5.2.6 Pengujian Menu Anggota Guru**

Pengujian menu anggota digunakan untuk memastikan bahwa menu anggota guru telah digunakan dengan baik dan sesuai dengan fungsinya.

| <b>Modul</b> | <b>Prosedur</b>       |                                   | <b>Keluaran</b>            | <b>Hasil</b>    |             |
|--------------|-----------------------|-----------------------------------|----------------------------|-----------------|-------------|
| yang         | Pengujian             | <b>Masukan</b>                    | yang                       | yang            | Kesimpulan  |
| diuji        |                       |                                   | diharapkan                 | didapat         |             |
| Tamba        | - Klik tombol         | - Input                           | Tampil pesan               | Tampil          | <b>Baik</b> |
| data<br>h.   | tambah data           | data                              | Data berhasil              | pesan           |             |
| anggot       |                       | anggota                           | ditambah"                  | "Data           |             |
| a guru       |                       | lengkap                           |                            | berhasil        |             |
| (berhas      |                       | Klik                              |                            | ditambah        |             |
| il)          |                       | simpan                            |                            | , ,             |             |
| Tamba        | - Klik tombol         | Input<br>$\overline{\phantom{0}}$ | Tampil pesan               | Tampil          | Baik        |
| data<br>h    | tambah data           | data                              | "Harap isi                 | pesan           |             |
| anggot       |                       | anggota                           | bidang"                    | "Harap          |             |
| a            |                       | tidak                             |                            | isi             |             |
| guru(g)      |                       | lengkap                           |                            | bidang"         |             |
| agal)        |                       | Klik                              |                            |                 |             |
|              |                       | simpan                            |                            |                 |             |
|              | - Klik tombol         | $\overline{a}$<br><i>Input</i>    | Tampil pesan               | Tampil          | <b>Baik</b> |
| Edit         | edit                  | data                              | "data                      | pesan           |             |
| data         |                       | anggota                           | berhasil<br>di             | "data           |             |
| anggot       |                       | lengkap                           | diedit"                    | berhasil        |             |
| a            |                       | Klik                              |                            | di diedit"      |             |
| guru(b)      |                       | simpan                            |                            |                 |             |
| erhasil)     |                       |                                   |                            |                 |             |
|              |                       |                                   |                            |                 | <b>Baik</b> |
| Edit         | - Klik tombol<br>edit | $\overline{a}$<br>Input<br>data   | Tampil pesan<br>"Harap isi | Tampil          |             |
| data         |                       | anggota                           | bidang"                    | pesan<br>"Harap |             |
| anggot       |                       | tidak                             |                            | isi             |             |
| a(gagal      |                       | lengkap                           |                            | bidang"         |             |
| ⟩            |                       | Klik                              |                            |                 |             |
|              |                       | simpan                            |                            |                 |             |
| Hapus        | -Pilih<br>data        | Klik<br>$\overline{a}$            | Tampil pesan               | Tampil          | <b>Baik</b> |
| data         | akan<br>yang          | hapus                             | "Data                      | pesan           |             |
| anggot       | dihapus               | Klik oke                          | berhasil                   | "Data           |             |
| a            | - Klik hapus          |                                   | dihapus"                   | berhasil        |             |
| guru(b       | - Tampil              |                                   |                            | dihapus"        |             |
| erhasil)     | pesan "anda           |                                   |                            |                 |             |

**Tabel 5.6 Pengujian Menu Anggota Guru**

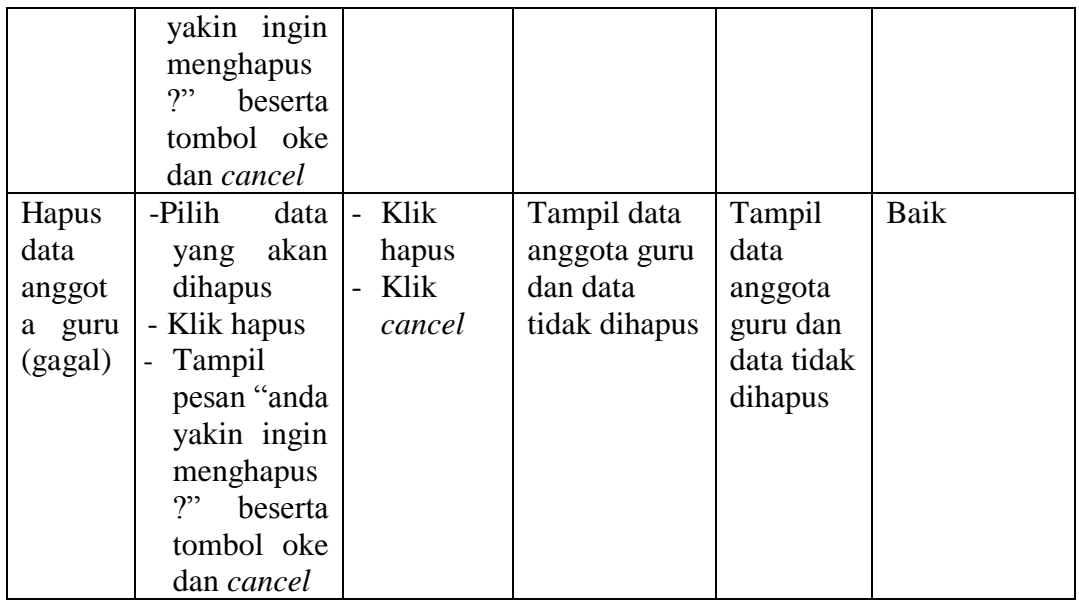

# **5.2.7 Pengujian Menu Kelas**

Pengujian menu kelas digunakan untuk memastikan bahwa menu kelas telah digunakan dengan baik dan sesuai dengan fungsinya.

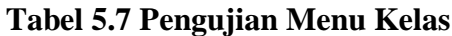

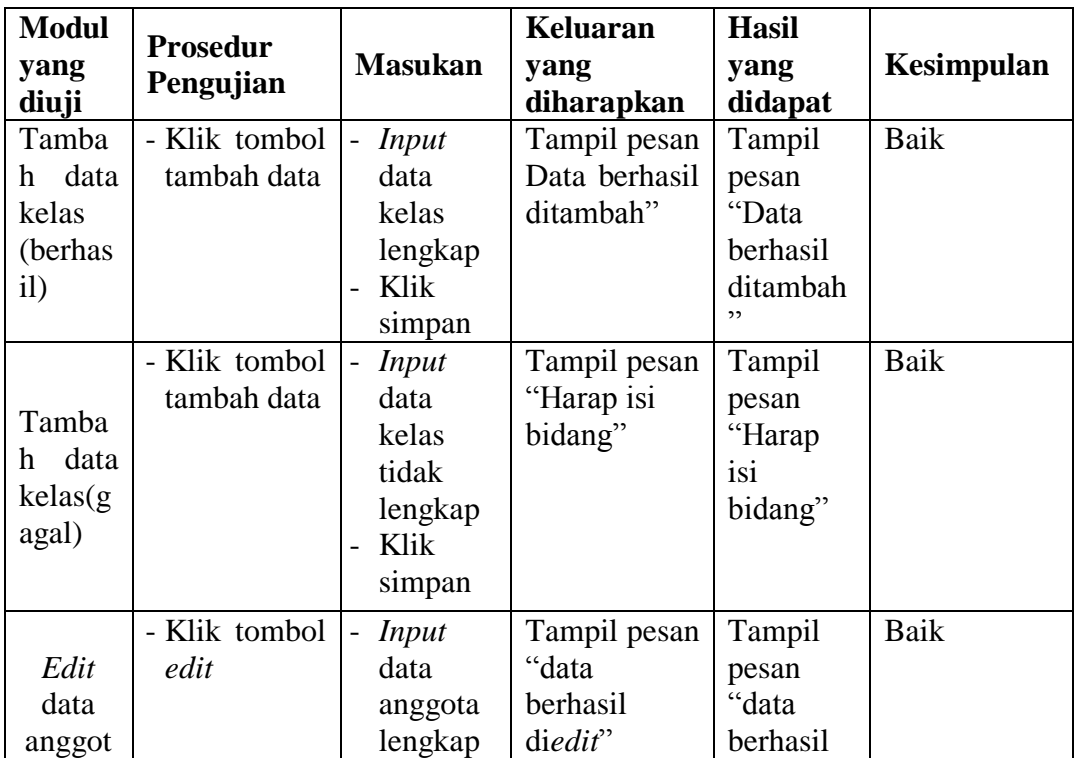

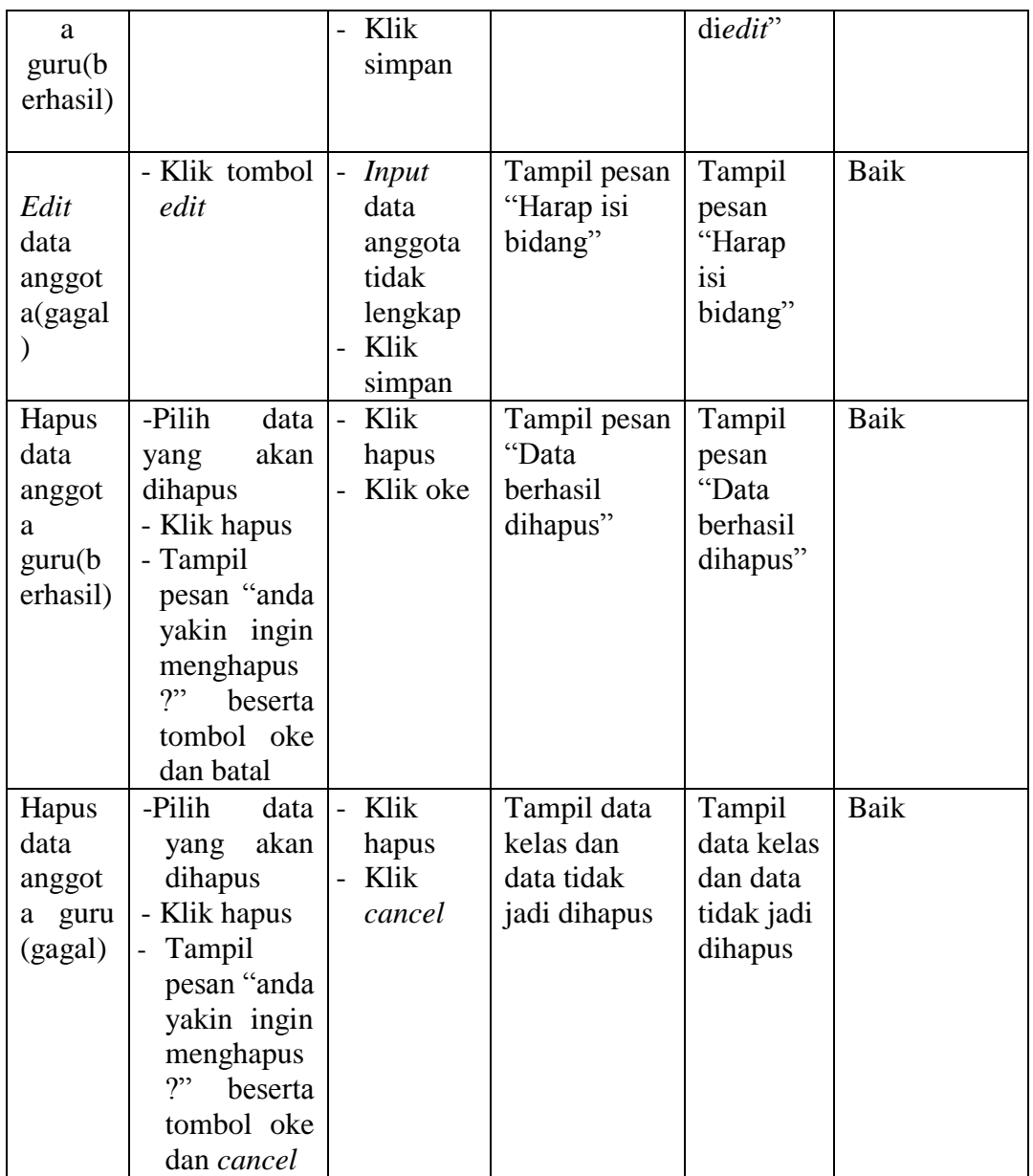

# **5.2.8 Pengujian Menu Buku**

Pengujian menu buku digunakan untuk memastikan bahwa *form* menu buku

telah digunakan dengan baik dan sesuai dengan fungsinya.

| <b>Modul</b><br>yang                         | <b>Prosedur</b>                                                                                                    | <b>Masukan</b>                                                                  | <b>Keluaran</b><br>yang                          | <b>Hasil</b><br>yang                                   | Kesimpulan  |
|----------------------------------------------|----------------------------------------------------------------------------------------------------|---------------------------------------------------------------------------------|--------------------------------------------------|--------------------------------------------------------|-------------|
| diuji                                        | Pengujian                                                                                                    |                                                                                 | diharapkan                                       | didapat                                                |             |
| Tamba<br>data<br>h<br>buku<br>(berhas<br>il) | - Klik tombol<br>tambah data                                                                                                    | - Input<br>data<br>buku<br>lengkap<br>Klik<br>simpan                            | Tampil pesan<br>"data<br>berhasil<br>ditambah"   | Tampil<br>pesan<br>"data<br>berhasil<br>ditambah<br>,, | Baik        |
| Tamba<br>data<br>h<br>buku<br>(gagal)        | - Klik tombol<br>tambah data                                                                                                    | - Input<br>data<br>buku<br>tidak<br>lengkap<br>Klik<br>simpan                   | Tampil pesan<br>"Harap<br>isi<br>bidang ini"     | Tampil<br>pesan<br>"Harap<br>isi bidang<br>ini"        | Baik        |
| Edit<br>data<br>buku(b<br>erhasil)           | - Klik tombol<br>edit                                                                                                    | - Input<br>data<br>buku<br>lengkap<br>Klik<br>simpan                            | Tampil pesan<br>"data<br>berhasil<br>di<br>edit" | Tampil<br>pesan<br>"data<br>berhasil<br>di edit"       | Baik        |
| Edit<br>data<br>buku(g)<br>agal)             | - Klik tombol<br>edit                                                                                                    | - Input<br>data<br>buku<br>tidak<br>lengkap<br>Klik<br>$\overline{a}$<br>simpan | Tampil pesan<br>"Harap<br>1S1<br>bidang ini"     | Tampil<br>pesan<br>"Harap<br>isi bidang<br>ini"        | <b>Baik</b> |
| Hapus<br>data<br>buku(b<br>erhasil)          | - Pilih<br>data<br>akan<br>yang<br>dihapus<br>- Klik hapus<br>- Tampil<br>pesan "anda<br>yakin ingin<br>menghapus?<br>,,<br>beserta<br>tombol oke<br>dan cancel | Klik<br>$\overline{a}$<br>hapus<br>- Klik oke                                   | Tampil pesan<br>"Data<br>berhasil<br>dihapus"    | Tampil<br>pesan<br>"Data<br>berhasil<br>dihapus"       | Baik        |
| Hapus<br>data<br>buku(g)<br>agal)            | -Pilih<br>data<br>akan<br>yang<br>dihapus<br>- Klik hapus                                                                                                    | - Klik<br>hapus<br>Klik<br>cancel                                               | Tampil data<br>buku dan<br>data tidak            | Tampil<br>data buku<br>dan data<br>tidak jadi          | Baik        |

**Tabel 5.8 Pengujian** *Form* **Menu Buku**

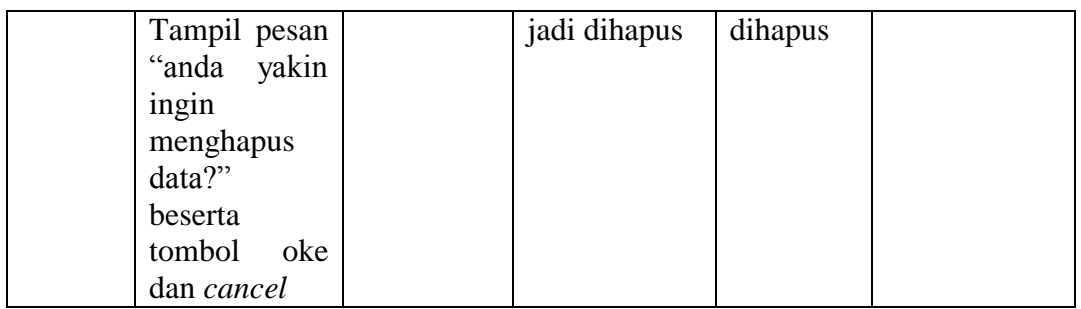

# **5.2.9 Pengujian Menu Peminjaman**

Pengujian menu transaksi peminjaman digunakan untuk memastikan bahwa *form* menu peminjaman telah digunakan dengan baik dan sesuai dengan fungsinya.

| <b>Modul</b>                           | <b>Prosedur</b>                                                                         |                                                                                         | Keluaran                                              | <b>Hasil</b>                                             |            |
|----------------------------------------|-----------------------------------------------------------------------------------------|-----------------------------------------------------------------------------------------|-------------------------------------------------------|----------------------------------------------------------|------------|
| yang<br>diuji                          | Pengujian                                                                               | <b>Masukan</b>                                                                          | yang<br>diharapkan                                    | yang<br>didapat                                          | Kesimpulan |
| Tambah<br>peminja<br>man<br>(berhasil) | - <i>Input</i> data<br>peminjam<br>an lengkap<br>- Klik<br>tombol<br>simpan             | - Input<br>data<br>transaksi<br>peminja<br>man<br>lengkap<br>- Klik<br>simpan           | Tampil pesan<br>"Peminjama<br>buku<br>n<br>berhasil"  | Tampil<br>pesan<br>"Peminja<br>man buku<br>berhasil"     | Baik       |
| Tambah<br>peminja<br>man<br>(gagal)    | - <i>Input</i> data<br>peminjam<br>tidak<br>an<br>lengkap<br>- Klik<br>tombol<br>simpan | Input<br>$\blacksquare$<br>data<br>peminja<br>man<br>tidak<br>lengkap<br>Klik<br>simpan | Tampil pesan<br>"Pilih<br>buku<br>terlebih<br>dahulu" | Tampil<br>pesan<br>"Pilih<br>buku<br>terlebih<br>dahulu" | Baik       |

**Tabel 5.9 Pengujian Menu Peminjaman**

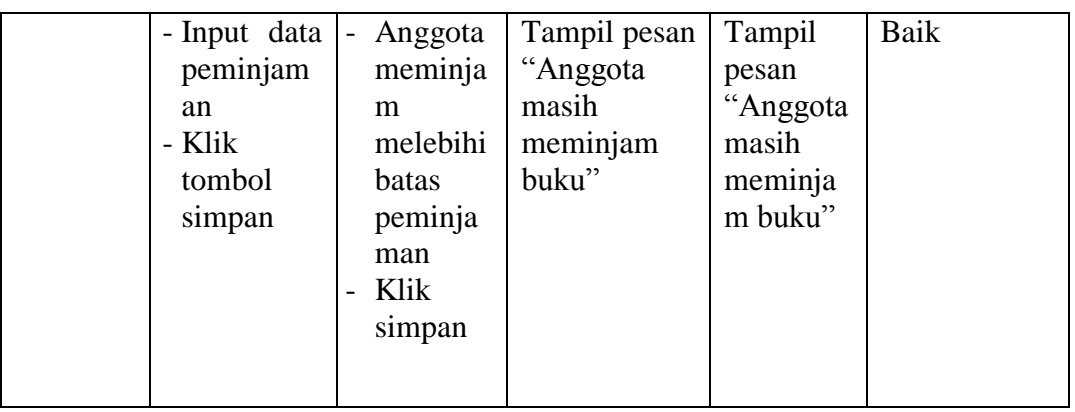

# **5.2.10 Pengujian Menu Pengembalian**

Pengujian menu pengembalian digunakan untuk memastikan bahwa *form*  menu pengembalian telah digunakan dengan baik dan sesuai dengan fungsinya.

| <b>Modul</b>                                       | <b>Prosedur</b>                                                                                                    |                                                             | Keluaran                                                                                      | <b>Hasil</b>                                                                     |            |
|----------------------------------------------------|----------------------------------------------------------------------------------------------------|-------------------------------------------------------------|-----------------------------------------------------------------------------------------------|----------------------------------------------------------------------------------|------------|
| yang<br>diuji                                      | Pengujian                                                                                                    | <b>Masukan</b>                                              | yang<br>diharapkan                                                                            | yang<br>didapat                                                                  | Kesimpulan |
| Hapus<br>data<br>penem<br>balian<br>(berhas<br>il) | - Pilih<br>data<br>akan<br>yang<br>dihapus<br>- Klik hapus<br>- Tampil<br>pesan "anda<br>yakin ingin<br>menghapus?<br>,,<br>beserta<br>tombol oke<br>dan cancel    | Klik<br>$\overline{a}$<br>hapus<br>Klik oke                 | Tampil pesan<br>"Data<br>berhasil<br>dihapus"                                                 | Tampil<br>pesan<br>"Data<br>berhasil<br>dihapus"                                 | Baik       |
| Hapus<br>data<br>kategor<br>Ť<br>(gagal)           | -Pilih<br>data<br>akan<br>yang<br>dihapus<br>- Klik hapus<br>Tampil<br>pesan "anda<br>yakin ingin<br>menghapus<br>?"<br>beserta<br>tombol oke<br>dan <i>cancel</i> | Klik<br>$\overline{\phantom{a}}$<br>hapus<br>Klik<br>cancel | Tampil pesan<br>data<br>pengembalia<br>data<br>dan<br>$\mathbf n$<br>tidak<br>jadi<br>dihapus | Tampil<br>pesan<br>data<br>pengemb<br>alian dan<br>data tidak<br>jadi<br>dihapus | Baik       |

**Tabel 5.10 Pengujian Menu Pengembalian**

# **5.2.11 Pengujian Menu** *Booking*

Pengujian menu kategori buku digunakan untuk memastikan bahwa *form* menu *booking* telah digunakan dengan baik dan sesuai dengan fungsinya.

| <b>Modul</b> | <b>Prosedur</b> |                           | Keluaran      | <b>Hasil</b>   |            |
|--------------|-----------------|---------------------------|---------------|----------------|------------|
| yang         | Pengujian       | <b>Masukan</b>            | yang          | yang           | Kesimpulan |
| diuji        |                 |                           | diharapkan    | didapat        |            |
| Bookin       | - Klik tombol   | Klik<br>$\overline{a}$    | Tampil pesan  | Tampil         | Baik       |
| g buku       | booking         | tombol                    | "Anda         | pesan          |            |
| (berhas      |                 | booking                   | berhasil      | "Anda          |            |
| il)          |                 |                           | membooking    | berhasil       |            |
|              |                 |                           | buku ini"     | membook        |            |
|              |                 |                           |               | ing buku       |            |
|              |                 |                           |               | ini"           |            |
|              | - Klik tombol   | Anggota<br>$\overline{a}$ | Tampil pesan  | Tampil         | Baik       |
|              | booking         | meminja                   | "Anda masih   | pesan          |            |
|              |                 | m                         | meminjam      | "Anda          |            |
|              |                 | melebihi                  | buku"         | masih          |            |
| Bookin       |                 | batas                     |               | meminja        |            |
| g buku       |                 | peminja                   |               | m buku"        |            |
| (gagal)      |                 | man                       |               |                |            |
|              |                 | buku                      |               |                |            |
|              |                 | Klik<br>$\overline{a}$    |               |                |            |
|              |                 | tombol                    |               |                |            |
|              |                 | booking                   |               |                |            |
| <b>Batal</b> | - Klik tombol   | Klik<br>$\overline{a}$    | Kembali<br>ke | Kembali        | Baik       |
| bookin       | batal           | batal                     | form booking  | ke <i>form</i> |            |
| g            |                 |                           |               | booking        |            |
| (berhas      |                 |                           |               |                |            |
| il)          |                 |                           |               |                |            |

**Tabel 5.11 Pengujian Menu** *Booking*

# **5.2.12 Pengujian Menu Laporan**

Pengujian menu laporan digunakan untuk memastikan bahwa *form* menu laporan telah digunakan dengan baik dan sesuai dengan fungsinya.

| <b>Modul</b>  | Prosedur       |                | Keluaran     | <b>Hasil</b> |             |
|---------------|----------------|----------------|--------------|--------------|-------------|
| yang          |                | <b>Masukan</b> | yang         | yang         | Kesimpulan  |
| diuji         | Pengujian      |                | diharapkan   | didapat      |             |
| Lapora        | - Klik<br>menu | - Klik         | Tampil       | Tampil       | Baik        |
| n buku        | laporan        | cetak          | laporan buku | laporan      |             |
|               | - Pilih        |                |              | buku         |             |
|               | laporan        |                |              |              |             |
|               | buku           |                |              |              |             |
|               | - Klik tombol  |                |              |              |             |
|               | cetak          |                |              |              |             |
| Lapora        | - Klik<br>menu | - Klik         | Tampil       | Tampil       | Baik        |
| n             | laporan        | cetak          | laporan      | laporan      |             |
| <b>Bookin</b> | - Pilih        |                | booking      | booking      |             |
| g             | laporan        |                |              |              |             |
|               | booking        |                |              |              |             |
|               | - Klik tombol  |                |              |              |             |
|               | cetak          |                |              |              |             |
| Lapora        | - Klik<br>menu | - Klik         | Tampil       | Tampil       | Baik        |
| n             | laporan        | cetak          | laporan      | laporan      |             |
| peminj        | - Pilih        |                | peminjaman   | peminja      |             |
| aman          | laporan        |                |              | man          |             |
|               | peminjaman     |                |              |              |             |
|               | - Klik tombol  |                |              |              |             |
|               | cetak          |                |              |              |             |
| Lapora        | - Klik<br>menu | - Klik         | Tampil       | Tampil       | <b>Baik</b> |
| n             | laporan        | cetak          | laporan      | laporan      |             |
| penge         | - Pilih        |                | pengembalia  | pengemb      |             |
| mbalia        | laporan        |                | n            | alian        |             |
| n             | pengembali     |                |              |              |             |
|               | an             |                |              |              |             |
|               | - Klik tombol  |                |              |              |             |
|               | cetak          |                |              |              |             |
| Lapora        | - Klik<br>menu | - Klik         | Tampil       | Tampil       | Baik        |
| n             | laporan        | cetak          | laporan      | laporan      |             |
| anggot        | - Pilih        |                | anggota      | anggota      |             |
| a             | laporan        |                |              |              |             |
|               | anggota        |                |              |              |             |
|               | - Klik tombol  |                |              |              |             |
|               | cetak          |                |              |              |             |

**Tabel 5.12 Pengujian Menu Laporan**

#### **5.2.13 Pengujian Menu** *Logout*

Pengujian menu *logout* digunakan untuk memastikan bahwa *form* menu *logout* telah digunakan dengan baik dan sesuai dengan fungsinya.

**Modul yang diuji Prosedur Pengujian Masukan Keluaran yang diharapkan Hasil yang didapat Kesimpulan** Menu *Logout* - Klik menu *logout* - Klik *logout* Aktor keluar dari sistem Aktor keluar dari sistem Baik

**Tabel 5.13 Pengujian Menu** *Logout*

## **5.3 ANALISIS HASIL PERANGKAT LUNAK**

#### **5.3.1 Kelebihan Program**

**S**etelah di analisis dan dilakukan pengujian terhadap program yang dibuat dapat dijabarkan mengenai kelebihan sistem informasi perpustakaan ini diantaranya :

- 1. Sistem informasi perpustakaan mampu meyimpan data dalam bentuk data dalam *database* dengan jumlah yang besar sehingga dapat mengatasi terjadinya penumpukan data, serta sistem dilengkapi fungsi pencarian dan pengurutan yang dapat mempermudah dalam pencarian data yang dibutuhkan.
- 2. Anggota dapat memesan (*booking*) buku diluar perpustakaan
- 3. Pencarian data anggota dan data koleksi buku akan lebih cepat. Serta pengolahan data peminjaman maupun pengembalian otomatis dilakukan oleh sistem, admin hanya memasukkan data dan sistem akan memprosesnya.
- 4. Sistem mampu menyediakan informasi yang dibutuhkan berupa laporan data buku, laporan data anggota, laporan data peminjaman, laporan data

pengembalian dan laporan pengarang yang akan diperoleh lebih cepat karena data-data yang dibutuhkan telah diinputkan sebelumnya.

- 5. Sistem ini dilengkapi dengan pesan peringatan saat penginputan data jika terjadinya kesalahan seperti data yang kosong, sehingga dapat meningkatkan keakuratan serta meminimalisir terjadinya kesalahan penginputan data.
- 6. Tampilan program sistem informasi perpustakaan lebih mudah dipahami oleh pengguna.
- 7. Penggunaan sistem informasi perpustakaan tidak memerlukan spesifikasi komputer yang tinggi

## **5.3.2 Kekurangan Program**

**S**etelah di analisis dan dilakukan pengujian terhadap program yang dibuat dapat dijabarkan mengenai kekurangan sistem informasi perpustakaan ini diantaranya :

**S**etelah di analisis dan dilakukan pengujian terhadap program yang dibuat dapat dijabarkan mengenai kekurangan sistem informasi perpustakaan ini diantaranya :

- 1. Aplikasi ini besifat tertutup hanya dapat di akses oleh admin dan anggota perpustakaan.
- 2. Tampilan program sistem informasi perpustakaan masih harus di desain agar menjadi lebih menarik karena desain dari sistem ini masih menggunakan desain yang sederhana.
- 3. Tidak ada *auto-backup database.*